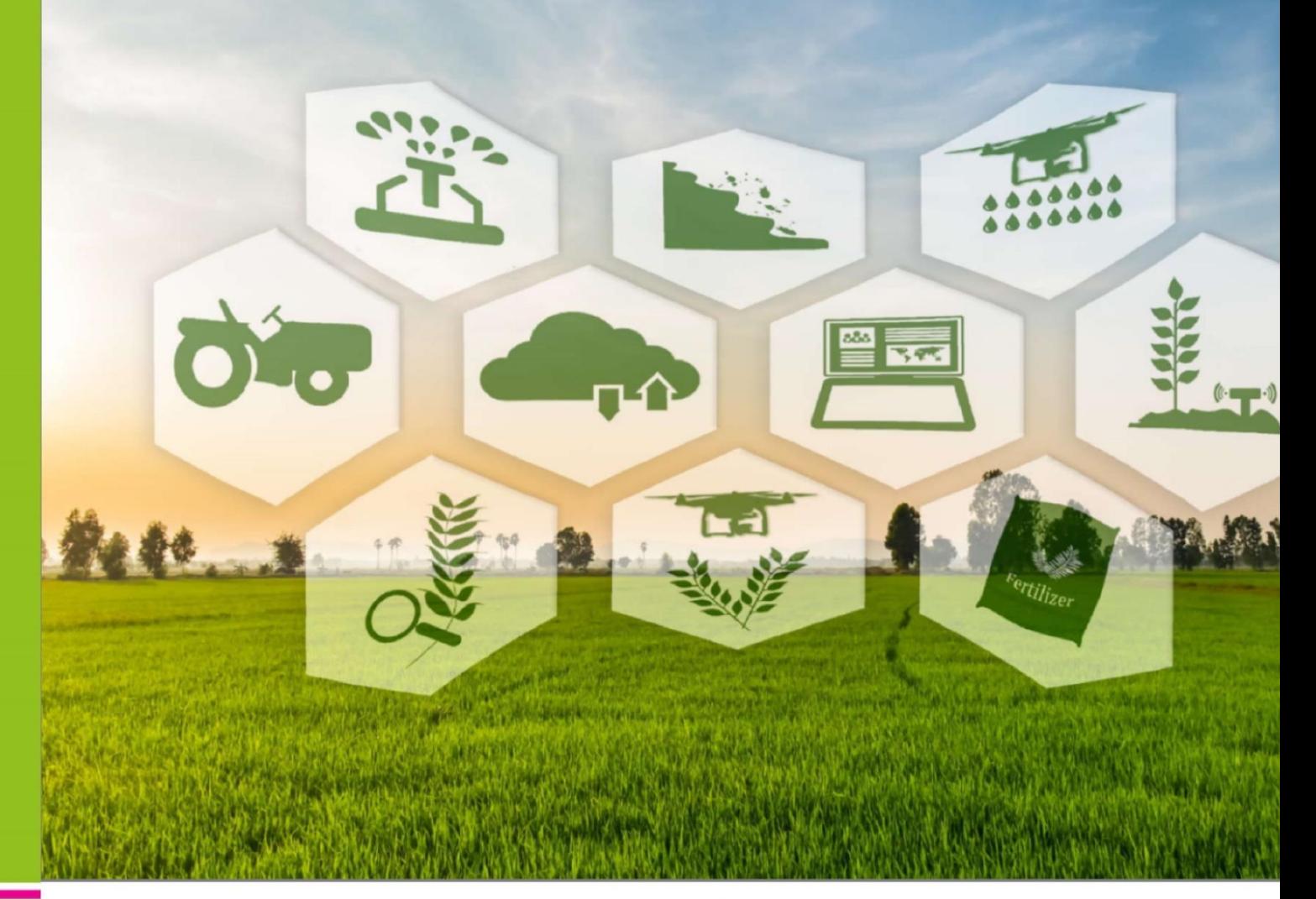

# **GUIDA ALL'UTILIZZO DELLA PIATTAFORMA TELEMATICA ELENCO OPERATORI ECONOMICI**

Fornitori del servizio di rilevazioni dati per le indagini statistiche del CREA-PB

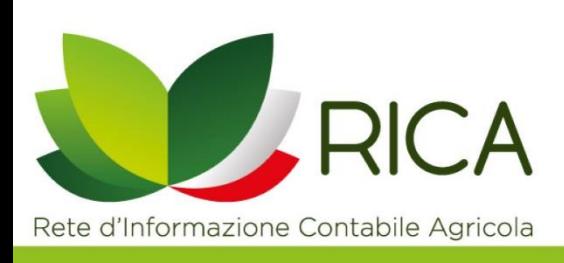

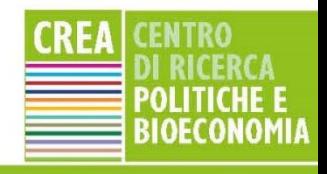

# Sommario

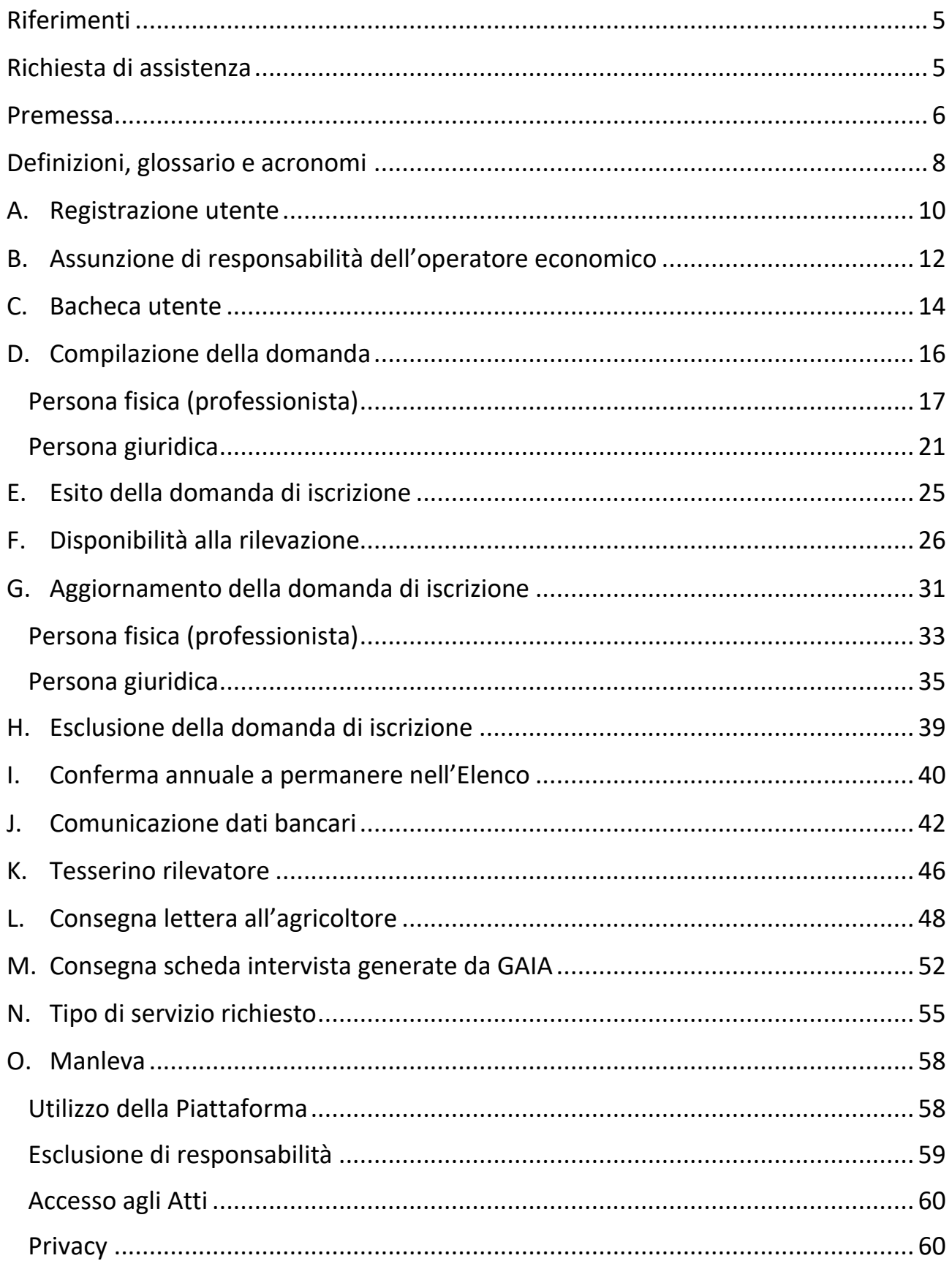

#### <span id="page-4-0"></span>**Riferimenti**

La Piattaforma telematica per la gestione elettronica dell'Elenco degli operatori economici del CREA-PB è stata ideata e progettata da **A. Scardera e A. Giampaolo**.

Presidente della Commissione Elenco Operatori: L. Cesaro.

Lo sviluppo del progetto informatico è stato realizzato da **M. Mambella**. L'ambientazione grafica è stata curata da A. Di Cesare.

Hanno collaborato alla fase di sperimentazione della Piattaforma: i referenti degli uffici amministrativi del CREA-PB, il gruppo di supporto alle indagini RICA-REA e i referenti regionali delle indagini statistiche e contabili del CREA-PB.

*La presente versione della guida è stata redatta da A. Giampaolo e M. Rubertucci. Suggerimenti e revisione dei testi a cura di A. Scardera, S. Palumbo e di altri referenti regionali delle indagini statistiche ed economiche del CREA-PB.* 

Il presente documento contiene le istruzioni per gli operatori economici all'uso della Piattaforma telematica e ha lo scopo di fornire informazioni essenziali per un corretto utilizzo. L'elaborazione dei testi, anche se curata con scrupolosa attenzione, non può comportare specifiche responsabilità né degli autori né del CREA, derivanti dall'utilizzo della Piattaforma.

Le informazioni contenute nella guida possono essere soggette a modifiche senza preavviso. Se non specificato diversamente, ogni riferimento a società, nomi, dati ed indirizzi utilizzati nelle riproduzioni delle schermate e negli esempi è puramente casuale ed ha il solo scopo di illustrare l'uso dell'applicazione informatica.

Tutti i titoli, le didascalie, i testi, le immagini e quant'altro costituente la presente guida rapida sono di proprietà letteraria ed artistica del CREA. Ogni abuso, uso illecito, illegale, improprio, costituisce violazione di tale proprietà e, come tale, potrà essere perseguito con gli strumenti di legge.

#### <span id="page-4-1"></span>**Richiesta di assistenza**

Dal footer (piè di pagina) della home page della Piattaforma è disponibile un link alla pagina "**Contatti**" da cui aprire la form di assistenza. Compilare tutte le informazioni richieste e, se necessario, allegare un file con ulteriori dettagli.

Per consentire una rapida analisi della problematica è importante fornire le informazioni utili già in fase di richiesta. Ad esempio, allegare un documento con gli "screen-shot" delle videate che mostrano l'eventuale errore e di quelle dei passaggi effettuati per produrlo, è un buon modo per fornire informazioni utili al servizio di assistenza tecnica alla risoluzione del problema. In alternativa all'uso del modulo, è possibile inviare una richiesta di assistenza tramite e-mail oppure contattare il numero di telefono qui di seguito indicato.

E-mail: [rica@crea.gov.it](mailto:rica@crea.gov.it) PEC: [rica@pec.crea.gov.it](mailto:rica@pec.crea.gov.it) Telefono: 06.47856.571/871

#### <span id="page-5-0"></span>**Premessa**

Il Centro di ricerca Politiche e Bio-economia del Consiglio per la ricerca in agricoltura e l'analisi dell'economia agraria (CREA-PB) con Determinazione Direttore n. 24 del 31/01/2018, ha modificato le procedure per richiedere l'iscrizione all'Elenco di operatori economici (da ora anche Elenco) per il servizio di rilevazione dati ai fini di indagini statistiche, economiche e contabili, adeguandole alle disposizioni dell'Autorità Nazionale Anticorruzione che disciplinano le "*procedure per l'affidamento dei contratti pubblici di importo inferiore alle soglie di rilevanza comunitaria, indagini di mercato e formazione e gestione degli elenchi di operatori*".

Nell'ambito di tale adeguamento è stata predisposta una specifica **Piattaforma telematica** (da ora anche Piattaforma) di proprietà del CREA, di tipo "*e-Procurement*", accessibile all'interno di "Prodotti -> Consulenti" del portale dell'indagine RICA (**[http://rica.crea.gov.it/albo\\_rilevatori](http://rica.crea.gov.it/albo_rilevatori)**), indicata quale unico sistema di accreditamento dell'operatore economico al suddetto Elenco, volta a consentire una più agevole e trasparente ricerca, invito e affidamento degli incarichi di rilevazione dati da parte del Centro di ricerca Politiche e Bio-economia ai fini della conduzione delle indagini istituzionali, nel rispetto delle norme vigenti in materia di contratti pubblici.

La Piattaforma è stata impostata per gestire la sola categoria merceologica identificata nel sistema di classificazione degli appalti pubblici (CPV – *Common Procurement Vocabulary*. Reg CE 213/2008) come "**Ricerca di mercato ed economia, indagini statistiche**" (codici 79300000-7 e 79311200-9).

La registrazione alla Piattaforma, gratuita, consente all'operatore economico di presentare, in autonomia, la domanda di iscrizione all'Elenco, di aggiornarla, di confermare la permanenza, di trasmettere documenti e scambiare comunicazioni con il CREA, rispondere agli eventuali inviti ad effettuare il servizio di rilevazione dati presso le aziende agricole, distinte per territorio e tipologia di indagine, consultare le informazioni e la documentazione relativa agli eventuali affidamenti.

La Piattaforma è in linea con l'allegato XI del D.Lgs 50/2016 ed è conforme a quanto previsto dal comma 2 dell'articolo 40, dagli articoli 52 e 58 del Codice degli Appalti, dalla Direttiva UE 2014/24 e dalle altre normative comunitarie e nazionali in materia di appalti pubblici.

Le infrastrutture tecnologiche adottate sono state progettare e configurate sulla base dei migliori standard tecnologici ed informatici a oggi presenti nello stato della tecnica. Le soluzioni implementate consentono di cautelarsi contro il rischio di intrusione da parte di terzi, distruzione, perdita o alterazione dei dati. La Piattaforma è conforme alle regole del Codice dell'Amministrazione Digitale (CAD 2.0) e alle linee guida e alle circolari dell'AgID. In ogni caso, non si possono escludere anomalie o malfunzionamenti del sistema.

La Piattaforma è stata sviluppata, nel rispetto delle norme in materia di accessibilità dei servizi internet della P.A., per garantire parità di condizioni, integrità dei dati e riservatezza delle informazioni in essa gestite. L'obiettivo è incrementare il livello di semplificazione, di efficacia, imparzialità, parità di trattamento, di proporzionalità, di pubblicità e di trasparenza delle procedure amministrative e di ampliare le possibilità di partecipazione da parte degli operatori economici.

La Piattaforma assume inoltre il ruolo di "*repository documentale*" dei documenti generati a seguito delle azioni prodotte sia dagli operatori economici (es. domanda di iscrizione) sia da parte dei funzionari del CREA (es. Nota tecnica, determina, contratto), ed impedisce di operare variazioni sui documenti inviati, e garantisce l'attestazione e la tracciabilità di ogni operazione compiuta sulla Piattaforma e l'inalterabilità delle registrazioni di sistema (*LOG*), qualirappresentazioni informatiche degli atti e delle operazioni compiute valide e rilevanti ai sensi di legge.

I dipendenti del CREA, abilitati, accedono attraverso una specifica sezione della Piattaforma (**Pannello di controllo**) per produrre tutti gli atti procedimentali, generati, gestiti ed archiviati direttamente nella stessa secondo la normativa vigente e le disposizioni dell'Ente, con la completa eliminazione della documentazione cartacea. Per questa tipologia di utenti è stata prodotto una specifica guida.

Rimane fermo che, gli Operatori economici interessati ad accedere ai documenti amministrativi relativi alle singole procedure di accreditamento o di affidamento del servizio di rilevazione dati, dovranno rivolgersi esclusivamente al CREA e al relativo Responsabile Unico del Procedimento.

Il gestore del sistema è il CREA-PB. Esso hai il compito di gestire i servizi di conduzione tecnica e la manutenzione dei moduli software necessari al funzionamento della Piattaforma; curare gli adempimenti inerenti le procedure di registrazione e utilizzo della Piattaforma; controllare i principali parametri di funzionamento; risolvere le eventuali anomalie e mettere in atto tutte le azioni che garantiscono la conservazione e la sicurezza informatica delle informazioni e dei dati personali nel rispetto delle normative in materia. Il CREA-PB, nella sua articolazione organizzativa, è il solo responsabile dell'adozione di tutte le misure stabilite dal GDPR.

Le istruzioni riportate nel presente documento hanno l'obiettivo di descrivere l'accesso alla Piattaforma di e-Procurement, il funzionamento, i termini e le modalità tecniche di utilizzo, nonché i rapporti e le relative responsabilità intercorrenti tra il CREA e gli Operatori economici.

È possibile che le maschere inserite nella presente guida siano differenti da quelle effettivamente utilizzate nella Piattaforma. Questo è dovuto alla continua attività finalizzata ad apportare miglioramenti ed adeguamenti del sistema alle nuove disposizioni e normative.

Le modalità di accreditamento e gli eventuali affidamenti di incarico sono regolati dalle specifiche norme previste dal **Codice degli appalti** che prevalgono sulle informazioni riportate nella presente guida. L'utente che si registra e accede alla Piattaforma accetta le Condizioni d'uso ([Note legali\)](https://rica.crea.gov.it/albo_rilevatori/note-legali-8.php) disponibili sia nella Home page sia nella pagina di registrazione nuovo utente.

Prima di registrarsi alla Piattaforma si consiglia di leggere la pagina delle **[Istruzioni](https://rica.crea.gov.it/albo_rilevatori/istruzioni-7.php)** contenenti le indicazioni relative al possesso dei requisiti di ordine morale e professionale, alle modalità di presentazione della domanda e alla documentazione richiesta. In fondo alla Home page è possibile accedere alla pagina delle **[Note legali](https://rica.crea.gov.it/albo_rilevatori/note-legali-8.php)**, della **[Normativa](https://rica.crea.gov.it/albo_rilevatori/normativa-10.php)**, alla pagina con l'elenco della Documentazione richiesta e alla pagina delle **[FAQ](https://rica.crea.gov.it/albo_rilevatori/faq-11.php)**.

# <span id="page-7-0"></span>**Definizioni, glossario e acronomi**

- **Abilitazione**: il risultato della procedura che consente l'accesso e la partecipazione al sistema di e-Procurement e l'utilizzo dei servizi da parte degli operatori economici.
- **Account**: insieme di funzionalità, strumenti e contenuti attribuiti al nome utente scelto dall'operatore economico in fase di registrazione alla Piattaforma.
- **Amministrazione**: il CREA proprietario, gestore e utilizzatore della Piattaforma di *e-Procurement*.
- **Bacheca**: l'apposita area ad accesso riservato tramite la quale ogni utente del sistema può registrare, aggiornare la domanda di iscrizione, ricevere e inviare comunicazioni.
- **CAD 2.0**: Codice dell'Amministrazione Digitale (D. Lgs. 7 marzo 2005, n. 82 e s.m.i)
- **Campioni satellite**: indagini, condotte con l'impiego del software GAIA, per la valutazione, a livello territoriale o settoriale, delle politiche agricole secondo metodologie definite dal CREA.
- **Contratto**: il contratto di affidamento del servizio di rilevazione dati concluso nell'ambito del sistema di e-Procurement tra l'operatore economico e il CREA-PB e disciplinato da specifiche indicazioni fornite dall'Ente.
- **DGUE**: Documento di Gara Unico Europeo ([https://rica.crea.gov.it/APP/albo\\_rilevatori/download.php?id=242](https://rica.crea.gov.it/APP/albo_rilevatori/download.php?id=242)).
- **Direttore dell'esecuzione**: il dipendente del CREA che impartisce le istruzioni occorrenti a garantire la regolarità dell'esecuzione del servizio (art. 101 D.Lgs n. 50/2016).
- **Domanda di accreditamento**: la domanda che l'operatore economico deve compilare ed inviare all'interno della Piattaforma per ottenere l'accreditamento all'Elenco, conformemente a quanto specificatamente indicato nella pagina delle Istruzioni.
- **E-Procurement**: Sistema che utilizza strumenti informatici e telematici nelle diverse fasi delle procedure di accreditamento e di affidamento del servizio di rilevazione dati nel rispetto della normativa vigente in materia di approvvigionamento della P.A.
- **Firma digitale**: un particolare tipo di firma elettronica avanzata basata su un certificato qualificato e su un sistema di chiavi crittografate che garantisce l'autenticità e l'integrità di un documento informatico, identificando con assoluta certezza il suo firmatario (D.Lgs 82/2005).
- **Gestore del sistema**: il CREA-PB a cui è affidata la gestione tecnico-informatica e la relativa manutenzione ordinaria ed evolutiva della Piattaforma e la gestione dell'e-Procurement.
- **Help Desk**: struttura, del CREA, di supporto e di assistenza tecnica agli utenti della Piattaforma.
- **Invito**: richiesta, da parte del CREA, di disponibilità a fornire il servizio di rilevazione dati.
- **Legale rappresentante**: il soggetto dotato dei necessari poteri per richiedere l'accesso alla Piattaforma, la compilazione della domanda di accreditamento e tutte le altre attività di e-Procurement disponibili all'interno della Piattaforma.
- **Log di Sistema**: la registrazione cronologica delle operazioni effettuate dagli utenti sulla Piattaforma telematica.
- **Operatore economico**: Persona fisica (professionista) o Persona giuridica (società) in grado di fornire il servizio di rilevazioni dati presso le aziende agricole.
- **Piattaforma**: il sistema informatico di *e-Procurement* di proprietà del CREA che ospita l'Elenco degli Operatori economici e la gestione degli affidamenti del servizio di rilevazione dati.
- **Posta Elettronica Certificata (PEC)**: sistema di posta elettronica nel quale è fornita al mittente documentazione elettronica attestante l'invio e la consegna di documenti informatici.
- **REA**: indagine Istat sui Risultati Economici delle Aziende agricole.
- **Registrazione**: il risultato della procedura che consente l'attribuzione dell'Account per l'accesso alla Piattaforma a ciascuna operatore economico (sia persona fisica che persona giuridica).
- **Responsabile del procedimento**: il dipendente del CREA individuato ai sensi dell'art. 31 del D.Lgs. 50/2016.
- **Revoca**: il provvedimento che viene adottato dal CREA nei confronti degli operatori economici nei casi e con le conseguenze previste dai regolamenti e che consiste nell'esclusione dell'operatore economico dall'Elenco e dalla Piattaforma.
- **RICA**: Rete di Informazione Contabile Agricola [\(https://rica.crea.gov.it/cos-e-la-rica-725.php](https://rica.crea.gov.it/cos-e-la-rica-725.php) ).
- **Soggetto delegato** (dell'operatore economico): la persona appositamente incaricata dal Rappresentante Legale dell'operatore economico allo svolgimento di una serie di attività in nome e per conto dell'operatore economico nell'ambito della Piattaforma.
- **Sospensione:** il provvedimento che viene adottato dal CREA nei casi previsti dalla determinazione che regolamenta l'accreditamento all'Elenco.
- **Utenti del sistema**: ogni soggetto, abilitato, che opera sulla Piattaforma, ivi compresi gli operatori economici e i responsabili CREA dei diversi procedimenti, nonché qualsivoglia altro soggetto abilitato in possesso delle credenziali di accesso.
- **VCR**: sistema di audit interno al CREA incaricato di verificare e controllare le attività di rilevazione dati svolte dagli Operatori economici affidatari del servizio.

#### <span id="page-9-0"></span>**A. Registrazione utente**

Per poter presentare la domanda di iscrizione all'Elenco degli Operatori economici del CREA-PB è necessario prima procedere all'iscrizione alla Piattaforma secondo le istruzioni di seguito descritte. Qualora si disponga già delle credenziali di accesso è possibile saltare il presente paragrafo.

La registrazione alla Piattaforma deve essere effettuata direttamente dal soggetto interessato, che in caso di "Persona fisica" coincide con il professionista.

Nel caso di "Persona giuridica" la registrazione può essere effettuata da un suo rappresentante delegato dotato di tutti i poteri necessari per agire in nome e per conto dell'Operatore Economico e in generale per poter compiere tutte le attività necessarie per l'accesso e la gestione dei procedimenti di affidamento del servizio di rilevazione dati, e pertanto con imputazione diretta ed esclusiva all'operatore economico medesimo di tutte le attività compiute, inclusa la sottoscrizione di documenti, il rilascio di dichiarazioni, la presentazione di autocertificazioni, dichiarazioni sostitutive, ecc.

Per la registrazione occorre effettuare i seguenti passaggi:

**1.** Raggiungere la Piattaforma telematica all'indirizzo internet [rica.crea.gov.it/APP/albo\\_rilevatori](https://rica.crea.gov.it/APP/albo_rilevatori) e cliccare sulla voce di menu "**Nuovo utente**" posto in alto a destra per iniziare la procedura di registrazione.

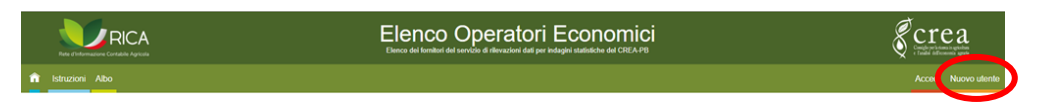

**2.** Compilare il modulo di registrazione, indicando il nome e il cognome, indirizzo e-mail valido (non indicare l'indirizzo PEC) e la scelta della password personale.

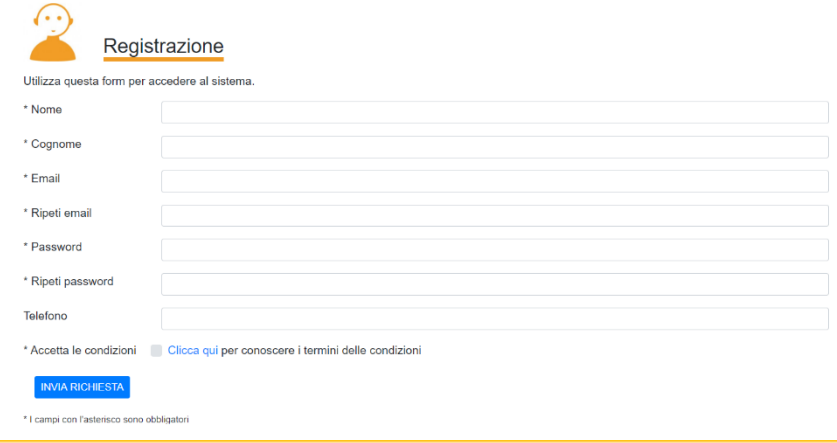

La password dovrà essere lunga almeno 8 caratteri e di tipo alfanumerico (almeno: un carattere maiuscolo, uno minuscolo, un numero e un carattere speciale). Per motivi legati alla sicurezza, il sistema potrebbe richiedere di modificare, a cadenza annuale, la password.

**3.** Leggere attentamente e **accettare i termini e le condizioni di utilizzo**, nonché il trattamento dei dati personali.

- **4.** Dopo aver selezionato la casella delle condizioni di utilizzo e possibile cliccare sul pulsante "**Invia richiesta**". A questo punto il sistema invia, alla e-mail indicata nel modulo, il messaggio con il link di conferma dell'avvenuta registrazione.
- **5.** Aprire il messaggio ricevuto via e-mail e cliccare sul link di richiesta di conferma contenuto nella comunicazione. Se la e-mail non è presente nella cartella della posta in arrivo occorre cercare nella cartella della posta indesiderata e spostarla nella casella posta in arrivo.
- **6.** Solo dopo aver confermato il link inviato via email il processo di registrazione al sistema si conclude, ed quindi è possibile effettuare il login con le proprie credenziali.

*Tutte le comunicazioni vengono trasmesse sia alla e-mail indicata nel modulo di accesso alla Piattaforma sia agli indirizzi e-mail e PEC indicate nella domanda sottoscritta.*

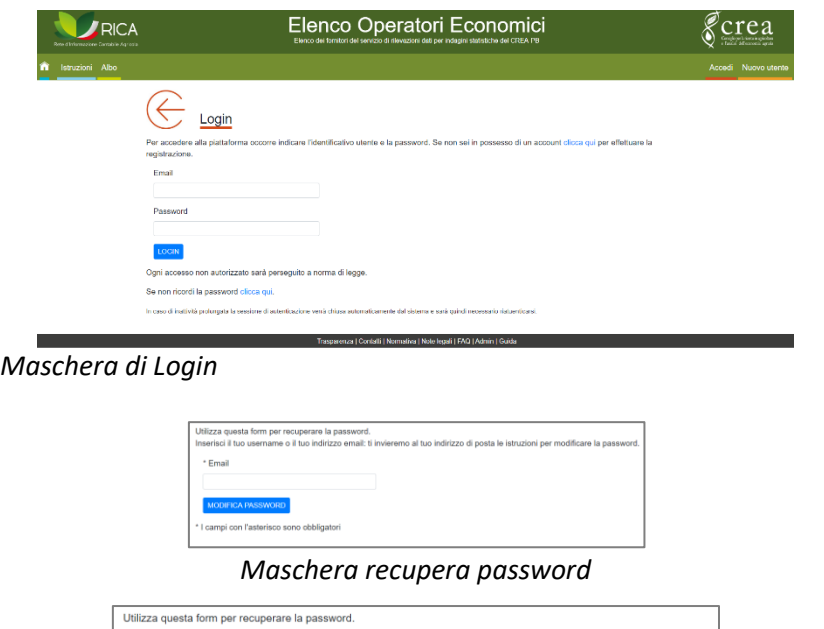

#### *Messaggio di conferma*

Richiesta inviata con successo. Controlla la posta e segui le istruzioni che ti sono state inviate.

Il titolare dell'Account, così come l'Operatore economico di appartenenza, sono consapevoli del fatto che la conoscenza dell'account da parte di terzi consentirebbe a questi ultimi l'accesso alla Piattaforma ed il compimento di atti giuridicamente vincolanti direttamente imputabili al soggetto titolare dell'account e, quindi, si assumono ogni responsabilità. L'uso dell'account non sostituisce l'utilizzo della Firma Digitale, ove questa è prevista. L'operatore economico prende atto ed accetta che gli atti ed i documenti per i quali è richiesto di volta in volta l'utilizzo della Firma Digitale non potranno considerarsi validi ed efficaci se non verranno sottoscritti secondo la modalità richiesta.

In caso di problemi tecnici durante il processo di registrazione o in generale nell'uso della piattaforma telematica, è possibile ottenere assistenza tecnica, nella fascia oraria e attraverso i canali indicati nella sezione Contatti. L'Help Desk tecnico non è titolato a fornire certificazioni sulla validità o correttezza delle operazioni, su chiarimenti o aspetti concernenti le procedure o la documentazione di gara o in genere della procedura telematica.

#### <span id="page-11-0"></span>**B. Assunzione di responsabilità dell'operatore economico**

L'avvenuta registrazione alla Piattaforma non determina né equivale all'accreditamento all'Elenco. All'utente registrato viene associata la domanda registrata, firmata e trasmessa (anche più di una domanda); pertanto tutte le azioni eseguite dall'utente all'interno della Piattaforma sono formalmente, materialmente e funzionalmente ricondotte all'operatore economico accreditato.

La responsabilità sulla veridicità, completezza, aggiornamento e accuratezza delle informazioni inserite nella Piattaforma è in capo al soggetto (operatore economico) che firma digitalmente la domanda di iscrizione. Le credenziali di accesso sono personali e vanno custodite con la massima diligenza e riservatezza, non vanno divulgate o cedute a terzi, esse vanno utilizzate sotto la propria ed esclusiva responsabilità, nel rispetto dei principi di correttezza morale e di buona fede. L'eventuale divulgazione verrà considerata come costitutiva di mandato che autorizza il terzo ad accedere alla Piattaforma.

L'operatore economico che accede al sistema con il proprio account mette in atto tutte le azioni in grado di assicurare il corretto utilizzo delle credenziali e si impegna a comunicare prontamente al CREA, mediante la PEC indicata nella home page, l'eventuale smarrimento, furto, abuso o uso improprio delle stesse da parte di terzi.

L'operatore che utilizza la Piattaforma si assume tutte le responsabilità ed esonera il CREA in merito alle eventuali richieste di risarcimento danni, diretti o indiretti, in conseguenza all'utilizzo improprio delle credenziali oppure per gli eventuali danni subiti dallo stesso operatore derivanti dall'utilizzo improprio delle credenziali di accesso alla Piattaforma. L'Operatore economico terrà il CREA manlevato e risarcito nei confronti di ogni azione e/o pretesa da parte di altri Operatori o di terzi relativi alla violazione delle regole di utilizzo della Piattaforma.

L'operatore economico si impegna a risarcire il CREA dei danni di qualsiasi natura che lo stesso Ente potrebbe eventualmente subire in conseguenza di tali situazioni. L'operatore economico che accede alla Piattaforma è consapevole del fatto che l'abuso o l'utilizzo improprio delle credenziali comporta l'immediata revoca e disattivazione dell'account.

Tutte le azioni svolte con l'accesso alla Piattaforma vengono ritenute giuridicamente vincolanti ed imputabili all'operatore economico a cui sono associate le credenziali di accesso. Il CREA si riserva, in modo unilaterale, senza preavviso, la facoltà di bloccare in qualunque momento l'account dell'operatore economico, sia nel caso di sospetto utilizzo improprio dell'account sia per esigenze temporanee legate alla manutenzione del sistema.

L'accesso e il relativo utilizzo della Piattaforma comportano la completa accettazione di tutti i termini, le condizioni e le avvertenze contenute nelle Note Legali e nella presente guida, oltre che di tutta la documentazione che disciplina ogni singolo procedimento amministrativo e di affidamento del servizio di rilevazione dati e, in generale, di tutto quanto portato a conoscenza degli operatori economici tramite gli avvisi pubblicati sulla Piattaforma e/o specifici notifiche inviate all'indirizzo PEC indicato nella domanda.

L'accreditamento alla Piattaforma corrisponde indiscutibilmente all'utente registrato e all'operatore economico ammesso e per esso anche i soggetti rappresentati (es. referente tecnico), tutte le azioni e gli atti posti in essere attraverso la stessa Piattaforma, comprese le operazioni effettuate nell'ambito delle offerte a fornire il servizio di rilevazione dati; azioni e fatti che si intendono realizzati alla data (giorno, ora, minuto e secondo) archiviata a sistema ai sensi e per gli effetti dall'art. 1, comma 1 del D.Lgs 82/2005 (C.A.D.).

L'utilizzo dell'account non esonera l'operatore dall'utilizzo della Firma Digitale. Gli atti (domanda, contratto, patto di integrità, ecc.) e la documentazione (CV, DGUE, ecc.) per i quali è richiesta l'apposizione della firma digitale non vengono considerati validi ed efficaci se non vengono firmati secondo le modalità richieste.

L'utilizzo improprio della Firma Digitale esonera il CREA da qualsiasi responsabilità per le eventuali conseguenze pregiudizievoli derivanti da danni diretti o indiretti arrecati all'operatore o a terzi.

L'operatore economico è consapevole ed accetta che il CREA esegua, periodicamente, secondo la normativa vigente, tutte le verifiche sulle informazioni auto dichiarate nella domanda, nei documenti e nelle comunicazioni. Le eventuali risultanze negative delle verifiche effettuate dal CREA, se del caso, saranno comunicate all'autorità giudiziaria competente (DPR 445/2000).

#### <span id="page-13-0"></span>**C. Bacheca utente**

Dopo aver confermato i dati per il Login, si accede, attraverso il menu **Profilo**, posto in alto a destra della barra del menu della Piattaforma, alla pagina "**Bacheca Utente**". Essa rappresenta l'Area personale dell'utente che accede alla Piattaforma.

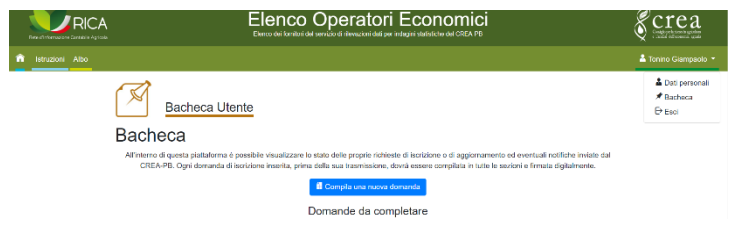

Nel caso di primo accesso la pagina appare come nell'immagine sottostante.

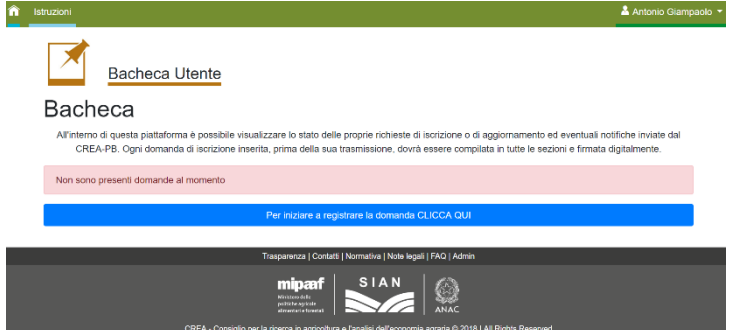

Dal menu "**Istruzioni**" è possibile accedere alla pagina dove vengono descritti i requisiti e la tipologia di documentazione richiesti per essere accreditati all'Elenco. Dal menu "**Albo**" si accede all'Elenco degli Operatori economici accreditati all'Elenco, distinti per territorio e tipologia di soggetto.

Dal menu posto in fondo alla home page della Piattaforma (footer) sono disponibili una serie di voci e loghi che consento di accedere sia a pagine interne al sistema sia a link esterni.

- **Trasparenza**: consente di accedere al sito della Trasparenza del CREA, all'interno del quale vengono pubblicati una serie di documenti e notizie, tra cui gli atti di affidamento del servizio di rilevazione gestito attraverso la Piattaforma.
- **Contatti**: gruppo di lavoro e referenti della Piattaforma e riferimenti per l'help desk.
- **Normativa**: pagina contenente l'elenco delle norme e degli atti in materia di appalti pubblici.
- **Note Legali**: pagina contenente le informazioni sulle condizioni di utilizzo della Piattaforma e tutte le clausole relative alla tutela dei dati personali e alle responsabilità delle parti.
- **FAQ**: pagina con l'elenco de i principali quesiti e le relative risposte sul funzionamento dell'Elenco e sull'utilizzo della Piattaforma.
- **Admin**: link di accesso al Pannello di controllo della Piattaforma. Area riservata ai dipendenti del CREA autorizzati.
- **Loghi**: cliccando sui singoli loghi posti nell'area del *footer* si accede ai rispettivi siti istituzionali di riferimento.

Dopo aver compilato la domanda, la Bacheca si presenta con il riquadro contenente i principali dati identificativi della domanda di iscrizione approvata o ancora in bozza (non ancora completata o inviata). Nel caso di più domande compilate per lo stesso operatore economico o per più operatori, le stesse vengono elencate in successione all'interno della Bacheca dell'utente.

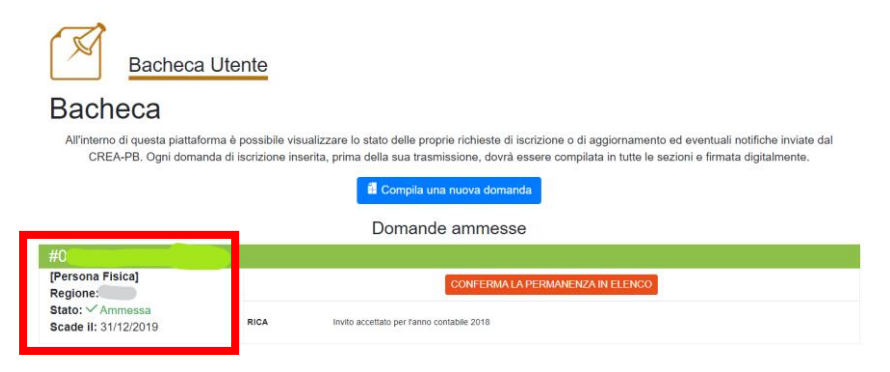

Il riquadro contenente i dati identificati della domanda è composto da:

- da una barra orizzontale verde all'interno della quale è riportato il **codice** univoco della stessa, generato in automatico dal sistema.
- Sul lato sinistro sono elencate le info relative al **tipo** di operatore (persona fisica o persona giuridica), al territorio/**regione** di riferimento, lo **stato** (bozza, ammessa, sospesa, respinta, esclusa) ed infine la data di **scadenza** entro cui deve essere manifestata la volontà a permanere nell'Elenco.
- Nella parte centrale del riquadro sono riportati i messaggi e le notifiche generate dalla Piattaforma a seguito delle azioni e degli eventi eseguiti dagli amministratori e dai responsabili del CREA.
	- o Messaggio invito ad offrire la propria disponibilità a rilevare i dati per una certa indagine e un anno contabile;
		- Invito accettato entro i termini della data di scadenza.
		- Invito scaduto (non è possibile rispondere all'invito).
	- o Messaggio di richiesta di modifica di alcune informazioni della domanda.
	- o Messaggio richiesta di conferma annuale.
	- o Messaggio di notifica dell'esito negativo delle attività di verifica.
	- o Messaggio di notifica di domanda sospesa o respinta, con le relative motivazioni.
	- o Messaggio di notifica dell'avvenuto affidamento del contratto di servizio.
	- o Messaggio di notifica di validazione dell'attività svolta nell'ambito del contratto.
	- o Messaggio di notifica dell'avvenuto pagamento del compenso dovuto.
	- o Notifiche diverse trasmesse dalla Commissione dell'Elenco o dall'amministrazione del CREA-PB.

Per accedere al contenuto della domanda occorre cliccare sul lato sinistro del riquadro. Cliccando invece sul testo dei messaggi posti al centro del riquadro si accede alla relativa maschera o alle funzionalità al momento attive nel sistema.

#### <span id="page-15-0"></span>**D. Compilazione della domanda**

La compilazione della domanda di accreditamento, varia, nei contenuti, in funzione del profilo giuridico dell'operatore economico, per il quale le opzioni disponibili sono due: **Persona fisica** (professionista) **Persona giuridica** (società o studio associato) Cliccando sul pulsante blu viene aperta la finestra sottostante, con l'indicazione delle due forme ammesse.

Prima di avviare la registrazione della domanda di iscrizione è necessario consultare, dalla home page, la pagina delle Istruzioni dove sono elencati i requisiti minimi richiesti e il tipo di documentazione da produrre nel corso della compilazione del modulo di domanda. I requisiti richiesti agli operatori economici interessati ad essere accreditati all'Elenco sono i seguenti:

- 1. Insussistenza delle clausole di esclusione (art. 80 del D. L.vo n.50/2016 e s.m.i.), dimostrati attraverso le dichiarazioni riportate nel modulo DGUE.
- 2. Capacità tecnica e professionale (art. 83 c. 1 del D. L.vo n. 50/2016 e s.m.i.), mediante:
	- a. Possesso del titolo di studio in materia agrarie ed economiche o equipollenti
	- b. Esperienza in rilevazioni statistiche e/o economiche
	- c. Attestato di conoscenza della metodologia RICA e REA rilasciato dal CREA
- 3. Possesso della Partita IVA e relativo codice ATECO afferente alla tipologia di servizio

Per maggiori dettagli sul tipo di attività richiesta nell'esecuzione del servizio di rilevazione dati si rimanda al relativo capitolo della presente guida.

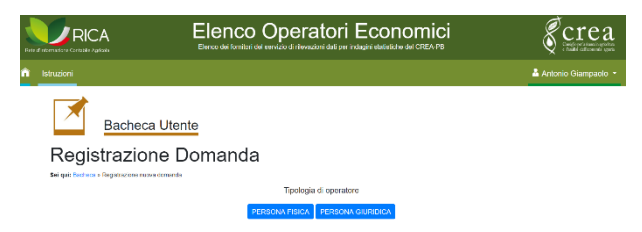

*Bacheca utente vuota senza alcuna domanda registrata.* 

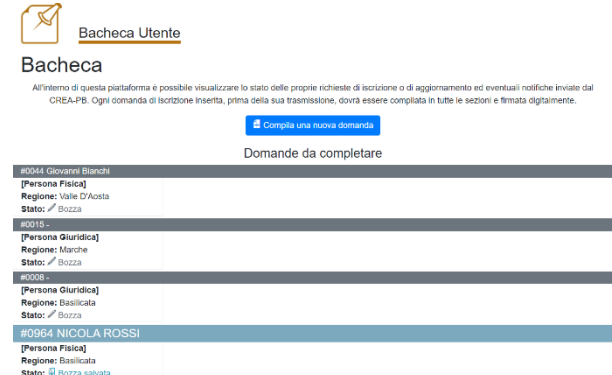

*Esempio di Bacheca utente con più domande registrate non ancora trasmesse.* 

In caso di problemi tecnici durante il processo di registrazione o in generale nell'uso della piattaforma telematica, è possibile ottenere assistenza tecnica, nella fascia oraria e attraverso i canali indicati nella sezione Contatti. L'Help Desk tecnico non è titolato a fornire certificazioni sulla validità o correttezza delle operazioni, su chiarimenti o aspetti concernenti le procedure o la documentazione di gara o in genere della procedura telematica

# <span id="page-16-0"></span>**Persona fisica (professionista)**

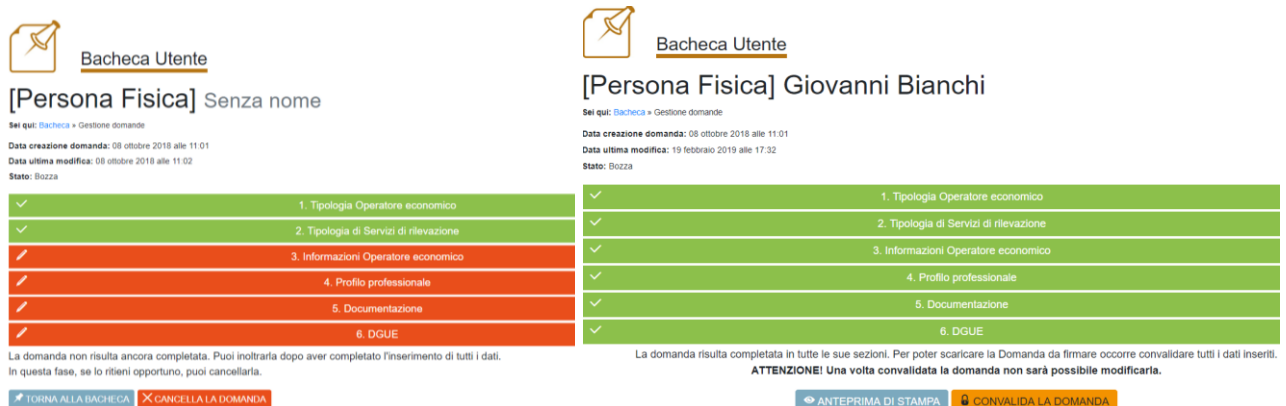

La compilazione del modulo di domanda è molto semplice e rapida. Compilare i campi con le informazioni richieste nelle varie fasi in cui si articola la procedura, avendo cura di inserire i dati obbligatori contrassegnati da "\*", prestando attenzione ad eventuali messaggi di errore riportati in rosso nella parte alta del modulo. La maschera si articola in 6 schede.

- **Tipologia di servizio<sup>1</sup>** che si intende prestare:
	- o Tipo 1) indagini statistiche strutturali;
	- o Tipo 2A) indagine RICA e Campioni Satellite;
	- o Tipo 2B) indagine REA.

È ammessa la selezione multipla. Nel caso di 2A e 2B è richiesto il possesso dell'attestato di conoscenza della metodologia rilasciato dal CREA-PB.

- **Territorio** nel quale si intende operare: **Regione/P.A.** È ammessa una sola scelta.
- **Dati anagrafici** della persona fisica dichiarante:
	- o Nome e cognome, genere, luogo e data di nascita;
	- o Codice fiscale;
	- o Indirizzo di residenza e l'eventuale domicilio se diverso dal luogo di residenza;
	- o Indirizzo E-mail e PEC, contatti telefonici.

#### • **Profilo professionale**:

- o Partita IVA;
- o Codice ATECO (nel caso venga selezionata la voce "Altro" occorre indicare la denominazione e il codice ATECO, primario o secondario, associato alla PIVA);
- o Titolo di Studio;
- o Ordine professionale (sede e numero di iscrizione);
- o Dipendente pubblico (la eventuale autorizzazione annuale rilasciata dall'amministrazione di appartenenza deve essere caricata nella scheda della documentazione).

<sup>1</sup> *Il servizio richiesto coincide con la categoria "Servizi di esecuzione di indagini" (codice 79311200-9) del vocabolario comune europeo (CPV Common Procurement Vocabulary) degli appalti pubblici*

- **Documentazione** (da caricare a sistema):
	- o Curriculum Vitae personale (in formato europeo, PDF, firmato digitalmente);
	- $\circ$  Fototessera (formato JPG, dimensioni 2x2 cm, risoluzione 300 dpi); <sup>2</sup>
	- $\circ$  documento di riconoscimento in corso di validità (formato immagine o PDF);
	- o Altra documentazione richiesta dal CREA (es. l'autorizzazione per i dipendenti pubblici, copia del codice fiscale, iscrizione all'albo, iscrizione alla cassa previdenziale, ecc.).
- **Documento di Gara Unico Europeo** DGUE<sup>3</sup>: file PDF compilato elettronicamente, firmato digitalmente e caricato a sistema.

Alcuni dati possono essere aggiornati anche dopo l'approvazione della domanda. Alcuni dati per essere aggiornati/corretti è invece necessario avviare la procedura di richiesta di modifica della domanda, che sarà sottoposta ad una nuova valutazione da parte della Commissione.

La compilazione dei singoli moduli che compongono la domanda può essere fatta anche in più momenti, il sistema permette di effettuare salvataggi temporanei (formato bozza) in attesa di acquisire ed inserire i dati e i documenti mancanti.

*Fare attenzione alla corretta digitazione del Codice Fiscale e del numero di Partita IVA in quanto rappresentano gli elementi chiave del sistema.*

Completata la compilazione delle schede è opportuno consultare l'anteprima della domanda (cliccare su **Anteprima di stampa**) al fine di verificare la **correttezza delle informazioni inserite**. Procedere alla validazione dei dati della documentazione allegata cliccando sul pulsante **CONVALIDA DOMANDA**.

Confermata la richiesta di convalida, occorre cliccare sul pulsante **SCARICA DOMANDA DI ISCRIZIONE** per elaborare la domanda di iscrizione generata dalla Piattaforma in formato PDF, generalmente salvata nella cartella di download predefinita del proprio computer.

 $^2$  La fototessera viene richiesta per generare il tesserino di riconoscimento della persona fisica risultata idonea ad eseguire le rilevazioni per le categorie 2A e 2B. Tale tesserino deve essere scaricato attraverso la specifica funzione disponibile nella Piattaforma, e deve essere utilizzato esclusivamente nel corso del periodo di esecuzione del contratto.

<sup>3</sup> Per la compilazione e la gestione del DGUE è possibile consultare la relativa **[guida](https://rica.crea.gov.it/albo_rilevatori/download.php?id=242)** accessibile direttamente all'interno della scheda del DGUE.

Rinominare il file PDF della domanda di iscrizione con il Nome e Cognome, firmare digitalmente il documento e caricarlo a sistema cliccando sul pulsante **INSERISCI DOMANDA DI ISCRIZIONE**.

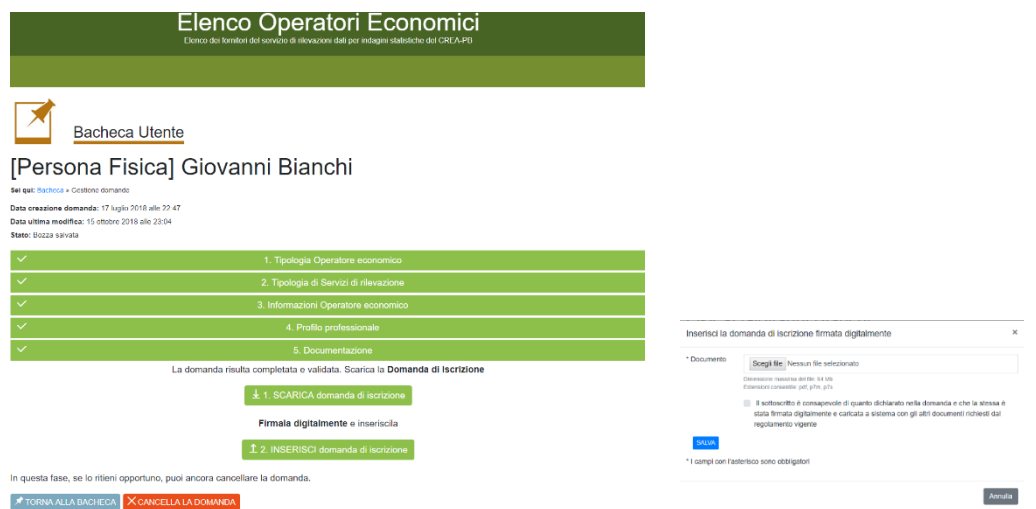

Il sistema verifica che la domanda sia stata firmata con i programmi più comuni di gestione della firma digitale e in caso di mancato riconoscimento l'utente viene avvertito con uno specifico messaggio. Nel caso in cui il messaggio di avvertimento di mancato riconoscimento della firma digitale appare pur avendo caricato il file firmato correttamente, proseguire cliccando sull'opzione

**Conferma firma**, come mostrato nell'immagine seguente.

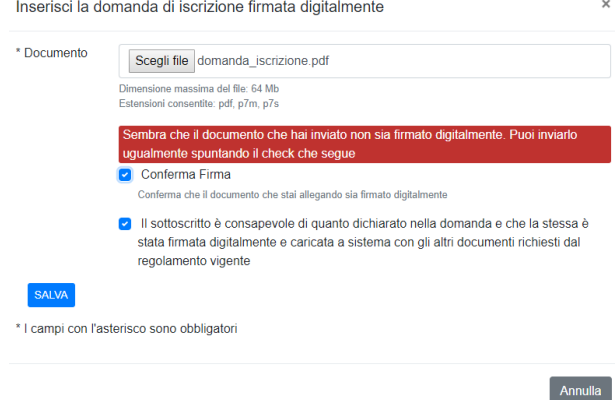

Caricato il file PDF della domanda firmata digitalmente, nella pagina comparirà il messaggio che la stessa è stata **inviata correttamente**. La procedura di registrazione è pertanto completata e i dati della domanda non potranno essere più modificati.

Terminata la fase di compilazione della domanda di iscrizione, la persona fisica che ne ha fatto richiesta dovrà attendere l'esito della valutazione da parte della Commissione del CREA. Generalmente entro 30 giorni lavorativi, sia esso positivo (domanda **Ammessa**) sia esso negativo (domanda **Irricevibile** oppure **Sospesa**) verrà trasmessa una e-mail/PEC con l'esito e gli eventuali elementi ostativi che hanno determinato la sospensione o l'irricevibilità. La domanda potrebbe essere sospesa anche nel caso di documentazione non firmata correttamente oppure con un formato diverso da quello richiesto.

L'operatore economico potrà ricevere l'invito ad offrire il servizio di rilevazione dati esclusivamente se la domanda risulta essere nello stato "Ammessa", ossia approvata dalla Commissione oppure confermata prima della scadenza annuale e che la stessa non si trovi momentaneamente in "Blacklist" oppure nello stato "Sospesa" oppure "Respinta/Irricevibile".

Ricevuta la comunicazione di avvenuta approvazione della richiesta di iscrizione all'Elenco, l'utente potrà visualizzare e consultare la documentazione caricata ed eventualmente aggiornare i dati e tutti i documenti della propria domanda, come operatore economico, in completa autonomia accedendo, con le proprie credenziali, alla Bacheca della Piattaforma.

*L'operatore economico, ossia l'utente che accede alla Piattaforma con le proprie credenziali, assicura la veridicità dei dati personali e delle informazioni indicate nella domanda di accreditamento. Il CREA sarà, pertanto, sollevato da qualunque responsabilità relativa all'inserimento e aggiornamento dei dati e dei documenti richiesti.* 

*Inoltre, l'approvazione della domanda non esclude l'onere da parte dell'operatore economico di verificare sulla Piattaforma la pubblicazione, da parte del CREA, delle notifiche, dei messaggi, degli inviti a fornire il servizio di rilevazione dati o altri avvisi. Nessuna responsabilità può esser imputata al CREA per la mancata lettura delle comunicazioni.*

*Sia la registrazione che il singolo accesso comporta la completa conoscenza ed accettazione delle Note Legali e delle presenti istruzioni.* 

È possibile procedere alla registrazione di una nuova domanda nel caso in cui una precedente domanda sia stata esclusa per mancanza di requisiti di ricevibilità.

Dalla pagina **[Istruzioni](https://rica.crea.gov.it/APP/albo_rilevatori/istruzioni-7.php)** della home page della Piattaforma è possibile scaricare lo schema di domanda di iscrizione. Si tratta di un fac-simile che potrebbe risultare, in più punti/articoli, diverso dalla versione ultima disponibile a sistema.

## <span id="page-20-0"></span>**Persona giuridica**

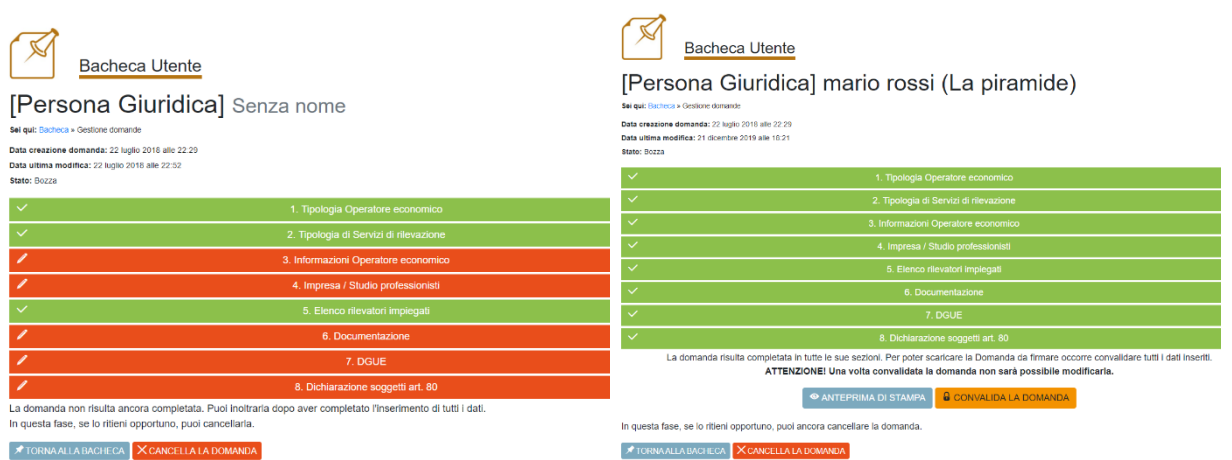

La compilazione del modulo di domanda è molto semplice e rapida. Compilare i campi con le informazioni richieste nelle varie fasi in cui si articola la procedura, avendo cura di inserire i dati obbligatori contrassegnati da "\*", prestando attenzione ad eventuali messaggi di errore riportati in rosso nella parte alta del modulo. La maschera si articola in 8 schede.

- **Tipologia di servizio<sup>4</sup>** che si intende prestare:
	- o Tipo 1) indagini statistiche strutturali;
	- o Tipo 2A) indagine RICA e Campioni Satellite;
	- o Tipo 2B) indagine REA;

È ammessa la selezione multipla. Nel caso di 2A e 2B è richiesto il possesso dell'attestato di conoscenza della metodologia rilasciato dal CREA-PB.

- **Territorio** nel quale si intende operare: **Regione/P.A.** È ammessa una sola scelta.
- **Dati anagrafici** del rappresentante legale/amministratore unico.
- **Informazioni anagrafiche dell'impresa / Studio associato / STP**:
	- o Denominazione/ragione sociale;
	- o Tipo di impresa (Società, OOPPAA, Associazione, Studio associato, STP, ecc.);
	- o Indirizzo della sede legale e della sede operativa;
	- o codice fiscale, partita iva e codice ATECO della società /studio;
	- o Indirizzo E-mail, PEC valida e contatti telefonici;
	- o Dati relativa all'iscrizione alla CCIAA, Tipo di Cassa Previdenziale, numero di dipendenti;
	- o **referente tecnico** (nome e cognome, contatti telefonici ed e-mail).
- **Elenco dei rilevatori** con relativi dati anagrafici:
	- o Nome e Cognome, genere, luogo e data di nascita;
	- o Codice fiscale;
	- o E-mail e contatto telefonico;

<sup>4</sup> Il servizio richiesto coincide con la categoria "Servizi di esecuzione di indagini" (codice 79311200-9) del vocabolario comune europeo degli appalti pubblici (CPV Common Procurement Vocabulary).

- o titolo di studio;
- o documenti del singolo rilevatore da caricare a sistema:
	- curriculum vitae (firmato, formato europeo, file PDF o JPG);
	- copia documento di riconoscimento in corso di validità (file PDF o file JPG):
	- Fototessera (formato JPG, dimensioni 2x2 cm, risoluzione 300 dpi). <sup>5</sup>
- **Documentazione dell'impresa** (da caricare a sistema)**:** 
	- o curriculum aziendale (firmato digitalmente);
	- $\circ$  documento di riconoscimento in corso di validità del rappresentante legale (pdf o ipg);
	- o Altra documentazione richiesta dal CREA.
- **Documento di Gara Unico Europeo** DGUE<sup>6</sup>: file PDF compilato elettronicamente, firmato digitalmente e caricato a sistema.
- **Dichiarazione soggetti art. 80**: file DOC compilato elettronicamente, firmato digitalmente e caricato a sistema.

*Fare attenzione alla corretta digitazione del Codice Fiscale e del numero di Partita IVA dell'impresa, come pure alla registrazione del Codice Fiscale dei singoli rilevatori, in quanto rappresentano gli elementi chiave del sistema.*

Completata la compilazione delle schede è opportuno consultare l'anteprima della domanda (cliccare sul pulsante **Anteprima di stampa**) al fine di verificare la correttezza delle **informazioni inserite e la rispondenza di queste al profilo giuridico dell'operatore**.

Procedere alla validazione dei dati inseriti e della documentazione allegata cliccando sul pulsante **CONVALIDA DOMANDA**.

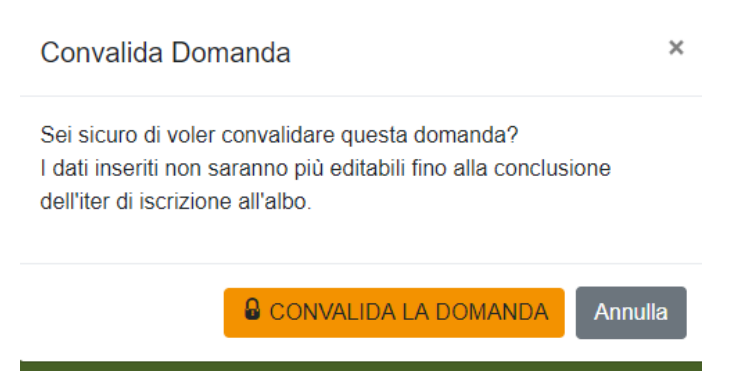

 $^5$  La fototessera dei singoli rilevatori viene richiesta per generare il tesserino di riconoscimento ai rilevatori delle persone giuridiche risultati idonei per le categorie 2A e 2B. Tale tesserino deve essere scaricato attraverso la specifica funzione disponibile nella Piattaforma, e deve essere utilizzato esclusivamente nel corso del periodo di esecuzione del contratto.

<sup>6</sup> Per la compilazione e la gestione del DGUE è possibile consultare la relativa **[guida](https://rica.crea.gov.it/albo_rilevatori/download.php?id=242)** accessibile direttamente all'interno della scheda del DGUE*.*

Confermata la richiesta di convalida, occorre cliccare sul pulsante **SCARICA DOMANDA DI ISCRIZIONE** per scaricare il file PDF della domanda di iscrizione (generalmente salvata nella cartella download predefinita del proprio computer).

Rinominare il file PDF della domanda di iscrizione con la denominazione dell'impresa (in forma abbreviata), apporre la firma digitale del rappresentante legale e caricare il documento a sistema cliccando sul pulsante **INSERISCI DOMANDA DI ISCRIZIONE**, come mostrato nell'immagine sottostante.

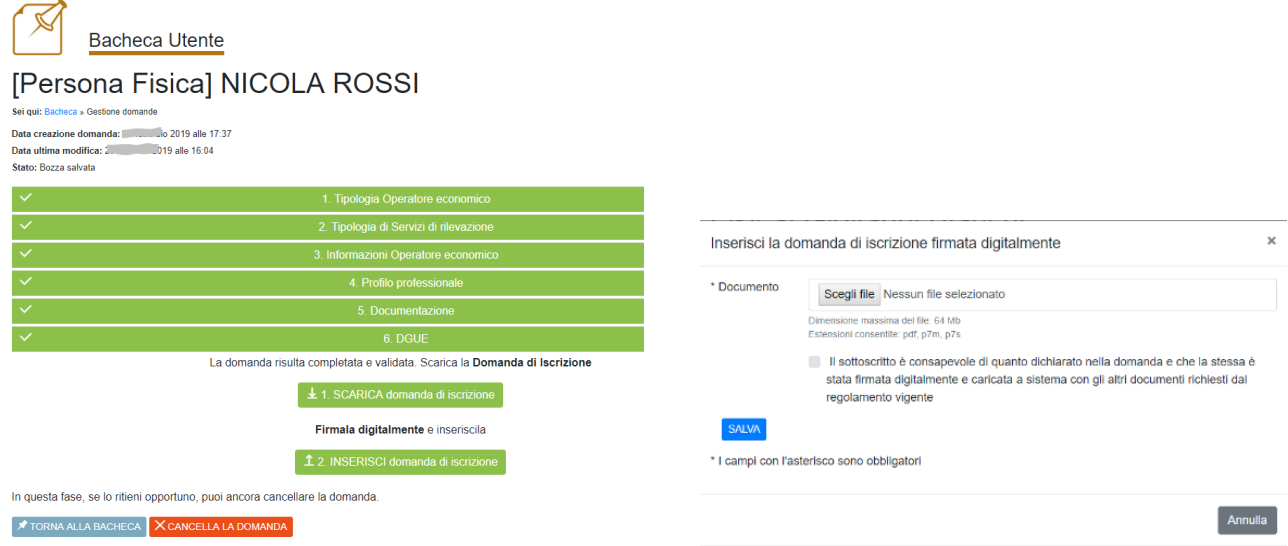

Il sistema verifica che la domanda sia stata firmata con i programmi più comuni di gestione della firma digitale e in caso di mancato riconoscimento l'utente viene avvertito con uno specifico messaggio. Nel caso in cui il messaggio di avvertimento di mancato riconoscimento della firma digitale appare pur avendo caricato il file firmato correttamente, proseguire cliccando sull'opzione **Conferma firma** come mostrato nell'immagine sottostante.

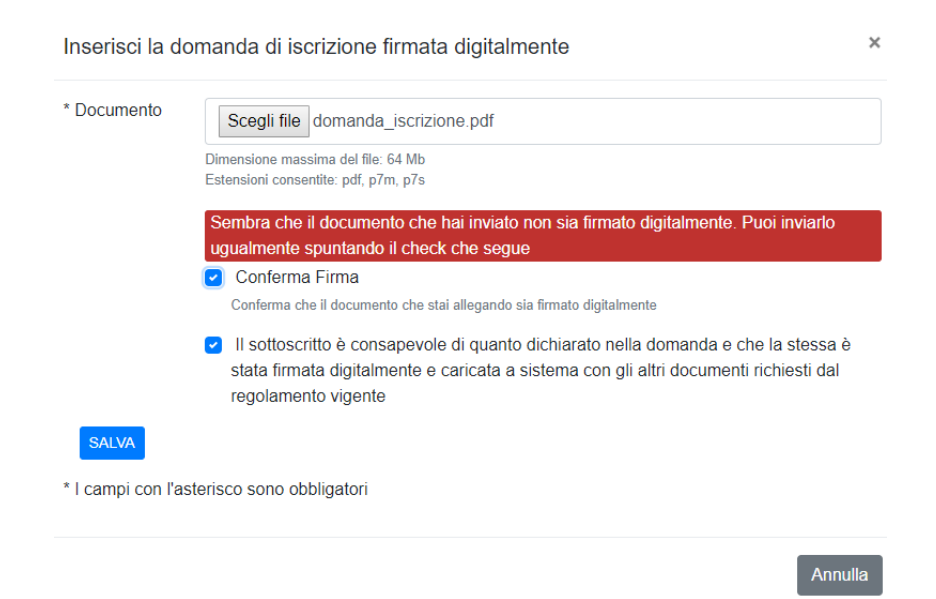

Caricato il file PDF della domanda di iscrizione, nella pagina comparirà il messaggio che la stessa è stata **inviata correttamente**. La procedura di registrazione è pertanto completata e i dati della domanda non potranno essere più modificati.

Terminata la fase di compilazione della domanda di iscrizione, il soggetto che per conto della persona giuridica che ne ha fatto richiesta dovrà attendere l'esito della valutazione da parte della Commissione del CREA. Generalmente entro 30 giorni lavorativi, sia esso positivo (domanda **Ammessa**) sia esso negativo (domanda **Irricevibile** oppure **Sospesa**) verrà trasmessa una e-mail/PEC con l'esito e l'eventuale motivazione della sospensione o dell'irricevibilità. La domanda potrebbe essere sospesa anche nel caso di documentazione non firmata correttamente oppure con un formato diverso da quello richiesto, ovvero nel caso in cui uno o tutti i rilevatori non presentano i requisiti richiesti di professionalità oppure manca parte della documentazione degli stessi.

L'operatore economico potrà ricevere l'invito ad offrire il servizio di rilevazione dati esclusivamente se la domanda risulta essere nello stato "Ammessa", ossia approvata dalla Commissione oppure confermata prima della scadenza annuale e che la stessa non si trovi momentaneamente in "Blacklist" oppure nello stato "Sospesa" oppure "Respinta/Irricevibile".

L'utente potrà, successivamente, aggiornare i dati e tutti i documenti della propria domanda, come operatore economico, in completa autonomia accedendo, con le proprie credenziali, alla Bacheca della Piattaforma.

Si noti che è possibile registrare per più domande afferenti ad altri operatori economici cliccando nuovamente sul pulsante "Compila nuova domanda". Questa operazione è possibile qualora l'utente accreditato operi per nome e per conto di più operatori economici. Una nuova domanda può essere registrata anche nel caso in cui una precedente domanda sia stata esclusa per mancanza di requisiti di ricevibilità. Non è possibile effettuare la registrazione di operatori economici come RTI (raggruppamenti temporanei di imprese), in quanto non previsto dal regolamento istitutivo dell'Elenco a cui si rimanda per maggiori dettagli.

*L'operatore economico, ossia l'utente che accede alla Piattaforma con le proprie credenziali, assicura la veridicità dei dati personali e delle informazioni indicate nella domanda di accreditamento. Il CREA sarà, pertanto, sollevato da qualunque responsabilità relativa all'inserimento e aggiornamento dei dati e dei documenti richiesti.* 

*Inoltre, l'approvazione della domanda non esclude l'onere da parte dell'operatore economico di verificare sulla Piattaforma la pubblicazione, da parte del CREA, delle notifiche, dei messaggi, degli inviti a fornire il servizio di rilevazione dati o altri avvisi. Nessuna responsabilità può esser imputata al CREA per la mancata lettura delle comunicazioni.*

*Sia la registrazione che il singolo accesso comporta la completa conoscenza ed accettazione delle Note Legali e delle presenti istruzioni.* 

Dalla pagina **[Istruzioni](https://rica.crea.gov.it/APP/albo_rilevatori/istruzioni-7.php)** della home page della Piattaforma è possibile scaricare lo schema di domanda di iscrizione. Si tratta di un fac-simile che potrebbe risultare, in più punti/articoli, diverso dalla versione ultima disponibile a sistema.

#### <span id="page-24-0"></span>**E. Esito della domanda di iscrizione**

Un'apposita Commissione di esperti del settore di riferimento procederà alla valutazione delle istanze di iscrizione entro un mese a decorrere dalla data di presentazione della domanda, seguendo l'ordine progressivo in cui le relative domande sono state compilate attraverso la Piattaforma telematica complete di tutta la documentazione elettronica prescritta.

L'esito **positivo** del procedimento di iscrizione verrà comunicato all'operatore economico con una e-mail/PEC, a firma del presidente della Commissione, inviata automaticamente dalla Piattaforma telematica.

La Commissione nel caso in cui ritenga che la documentazione presentata non sia completa ed esauriente, sospenderà il procedimento di iscrizione dandone comunicazione agli interessati, attraverso la Piattaforma, con specifica e-mail/PEC a firma del Presidente della Commissione. La domanda resterà nello stato **sospesa** fino ad integrazione delle informazioni e/o documentazione richiesta. Trascorsi 10 giorni lavorativi dalla richiesta di integrazioni e chiarimenti la domanda verrà **respinta** e non potrà essere più modificata da parte dell'operatore.

Qualora la documentazione presentata non risulti conforme alle prescrizioni soprariportate, oppure i requisiti di ricevibilità non sono soddisfatti, l'istanza di iscrizione verrà **respinta**. Tale esito viene comunicato, attraverso la Piattaforma, con una specifica e-mail/PEC a firma del Presidente della Commissione.<sup>7</sup>

Nel caso di domanda **respinta** l'operatore potrà, comunque, registrare una nuova domanda nel momento in cui i requisiti richiesti sono soddisfatti, dimostrabili e documentabili.

Esempio di comunicazione telematica inviata automaticamente dalla Piattaforma.

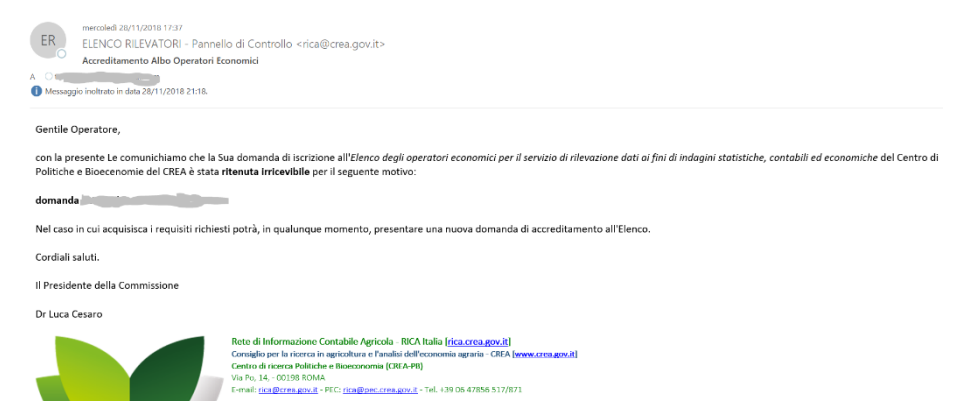

L'esito negativo dell'esame della domanda di iscrizione potrebbe derivare anche dal risultato negativo delle verifiche effettuate dalla Commissione sulle informazioni dichiarate nella domanda.

<sup>7</sup> Le domande accreditate potranno essere escluse dall'Elenco nei casi previsti dalla Determinazione del CREA-PB che regolamenta le modalità di accreditamento, di conferma e di esclusione degli operatori economici.

### <span id="page-25-0"></span>**F. Disponibilità alla rilevazione**

In relazione alle esigenze di acquisire servizi di rilevazione dati, il CREA-PB trasmette, tramite la Piattaforma, le richieste di disponibilità alla fornitura del servizio di acquisizioni dati ai singoli Operatori accreditati all'Elenco degli operatori economici di una determinata Regione/Provincia autonoma, in ottemperanza alle disposizioni interne al CREA e secondo i principi della trasparenza e della rotazione previsti dal Codice degli appalti pubblici.

L'operatore economico riceve la richiesta di disponibilità con e-mail/PEC inviata all'indirizzo di posta elettronica (e-mail e/o PEC) indicato nella domanda di iscrizione. Nel caso di persona giuridica l'email viene inviata, come per le altre comunicazioni generate in automatico, all'indirizzo di posta elettronica (e-mail/PEC) del rappresentante legale/amministratore unico dell'impresa e alla e-mail del referente tecnico e alla eventuale diversa email utilizzata per accedere alla piattaforma.

#### **Fac simile dell'invito trasmesso attraverso la Piattaforma**

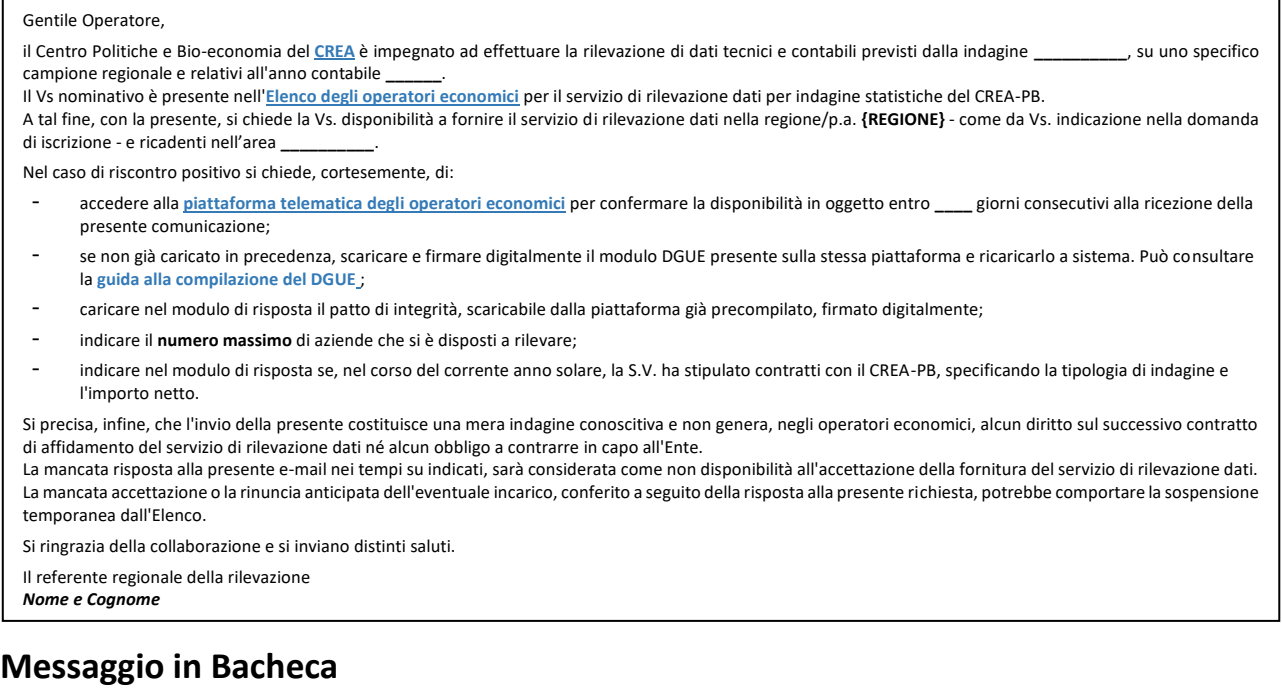

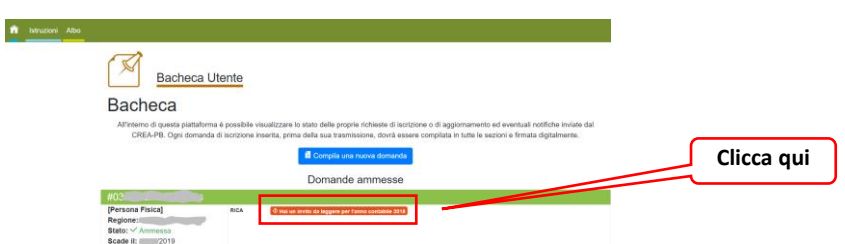

Nel testo della e-mail sono indicati sia le operazioni da effettuare nel caso di riscontro positivo, sia il numero massimo di giorni consecutivi entro cui l'operatore deve rispondere. *Trascorso tale termine non sarà più possibile rispondere alla richiesta di disponibilità*. <sup>8</sup> È tuttavia possibile rispondere a eventuali successive richieste di disponibilità alla fornitura del servizio di rilevazione dati per la stessa tipologia di indagine, territorio e anno contabile.

<sup>8</sup> La data di scadenza dell'invito effettuato attraverso la Piattaforma è determinata dalle registrazioni del sistema (sistema di LOG). Il tempo della Piattaforma è sincronizzato sull'ora italiana riferita alla scala di tempo UTC (IEN).

Come specificato nel testo della e-mail/PEC di richiesta disponibilità, l'operatore deve accedere alla Bacheca della Piattaforma, dove in corrispondenza della propria domanda ammessa è presente il messaggio illustrato nell'immagine seguente, indicante la tipologia di indagine e l'anno contabile. Possono quindi esserci tanti messaggi quante sono le richieste di disponibilità ricevute fino a quella data (al momento dell'accesso alla Piattaforma). Cliccando sulla riga della richiesta di disponibilità alla rilevazione si apre la maschera seguente, con l'invito a rispondere entro la data indicata.

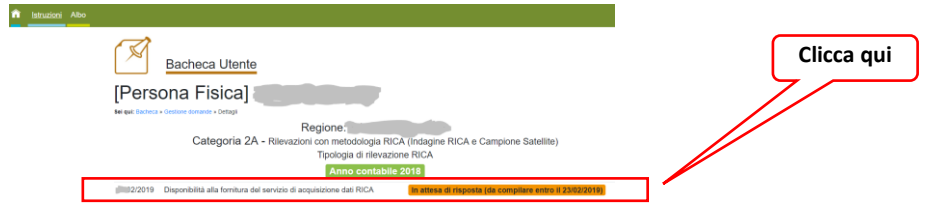

Se l'invito non è scaduto selezionare la riga come sopra illustrato; a seguire inserire le informazioni richieste al fine di fornire la propria disponibilità al servizio di rilevazione dati. Nel caso in cui non sia stato caricato il DGUE e l'autocertificazione soggetti art. 80 (per le sole persone giuridiche) viene visualizzato il messaggio seguente.

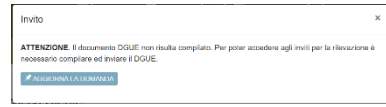

In questo caso, l'utente deve tornare nella domanda e procedere alla compilazione/aggiornamento di tali moduli seguendo le istruzioni fornite più avanti in questa guida.

Nel caso in cui è stato compilato il DGUE e la risposta all'invito è fornita entro i tempi richiesti nella comunicazione e-mail/PEC, la riga dell'invito apparirà come nell'immagine seguente.

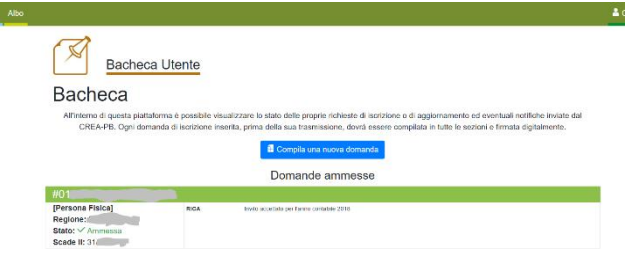

Se si risponde ad un invito non ancora scaduto, cliccando sulla riga della risposta alla disponibilità alla rilevazione si attiverà la maschera nella quale occorre selezionare **Accetto** o **Rifiuto**. In caso di Rifiuto, non vengono richieste ulteriori informazioni. Se invece viene selezionata la voce **Accetto**, alla stessa finestra vengono visualizzati altri campi, come di seguito illustrati e dettagliati.

#### **Risposta all'invito –** *scelta*  Invito Disponibilità alla fornitura del servizio di acquisizione dati RICA per l'anno 2018 1 Si richiede la Vs. disponibilità a fornire il servizio di rilevazione dati indicativamente in numero di aziende agricole appartenenti alla Regione / ricadenti in tutto il territorio regionale. \* Risposta 2SALVA Accetto<br>Rifiuto \* I campi con l'asterisco sono obbligatori

n<br>
1struzioni

# **Risposta all'invito –** *risposta accettata*

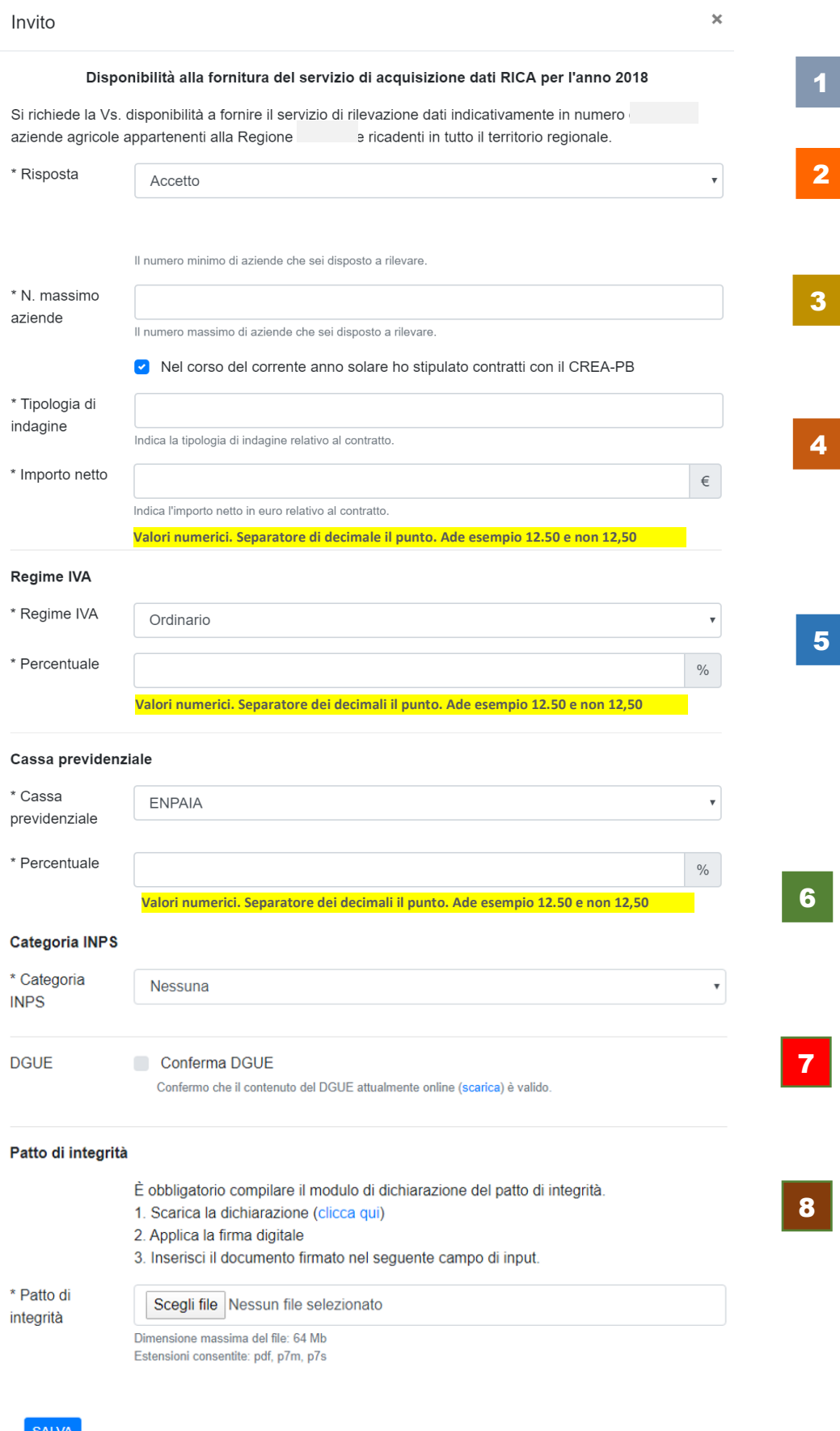

\* I campi con l'asterisco sono obbligatori

- 1. Nell'intestazione della maschera sono riportate le informazioni relative al servizio richiesto, ossia la **Tipologia** di indagine (RICA, REA o Campioni Satellite), l'**Anno Contabile**, il **Numero** di **aziende** da rilevare nella **Regione/P.A.** (ambito territoriale).
- 2. Nel campo **Risposta** occorre selezionare **Accetto** o **Rifiuto**. Se si Rifiuta non è necessario fornire informazioni aggiuntive (la parte sottostante della maschera viene nascosta).
- 3. Se nel campo **Risposta** si seleziona la voce **Accetto**, occorre fornire una serie di informazioni, la prima delle quali riguarda il **Numero** di aziende **massimo** disponibile a rilevare. Il campo accetta esclusivamente valori diversi da zero, pertanto non possono essere vuoti. Nel caso di eventuale affidamento di incarico il numero di aziende assegnate potrebbe essere anche inferiore al numero indicato in questo modulo. Se si rende necessario il CREA-PB potrebbe richiedere, con un secondo invito, la disponibilità a rilevare più aziende rispetto alla disponibilità data al precedente invito. <sup>9</sup>
- 4. Se l'operatore economico è stato già **incaricato dal CREA-PB per lo svolgimento di indagini statistiche ed economiche** nel periodo che va dal 1° gennaio dell'anno corrente alla data della risposta alla richiesta di disponibilità, occorre selezionare il relativo campo ed indicare la **tipologia di indagine** e **l'importo netto** del contratto/i conferito/i. Ulteriori verifiche sui contratti affidati dal CREA-PB vengono effettuante dai propri uffici amministrativi.
- 5. Selezionare il tipo di **regime fiscale** in possesso da parte dell'operatore economico al momento della riposta e la percentuale <sup>10</sup> **IVA**. Tale informazione verrà utilizzata per il calcolo degli importi riportati nel format dell'eventuale contratto.
- 6. Selezionare, se del caso, la propria **cassa previdenziale** e/o la **categoria** di previdenza **INPS**, e a seguire specificare le relative aliquote.<sup>11</sup> Queste informazioni verranno utilizzate per il calcolo degli importi riportati nel format dell'eventuale contratto.
- 7. In questo campo del modulo viene richiesto di confermare la validità delle informazioni contenute nell'ultima versione del **DGUE** caricato. Diversamente, occorre annullare la compilazione del modulo di risposta all'invito e procedere alla compilazione del DGUE seguendo quanto indicato nella guida scaricabile dalla pagina "**[Istruzioni](https://rica.crea.gov.it/albo_rilevatori/istruzioni-7.php)**" della Piattaforma.
- 8. Nell'ultimo campo del modulo occorre caricare il **Patto di Integrità**. Occorre dapprima scaricare il file PDF, precompilato dal sistema, quindi apporre la firma digitale e ricaricare, nell'apposito campo, il file firmato (estensione PDF oppure p7m).

# **ATTENZIONE**

**In assenza del DGUE e del Patto di Integrità l'operatore non può rispondere all'invito. Ad ogni invito l'operatore può confermare il DGUE caricato in precedenza, oppure può procedere con il caricamento di un nuovo DGUE. Ad ogni invito deve, invece, essere caricato il Patto di Integrità.**

**Nel caso in cui il file del Patto di Integrità risultasse non conforme, non firmato correttamente oppure danneggiato/non leggibile, l'invito viene annullato.**

<sup>&</sup>lt;sup>9</sup> Il numero di aziende da rilevare assegnato dal Direttore dell'esecuzione varia in funzione della dimensione del campione, della tipologia di indagine, delle capacità tecniche e professionali dell'operatore economico, della distribuzione sul territorio delle aziende da rilevare. Comunque, nel rispetto dei principi correttezza, di pari opportunità, trasparenza e di rotazione, e secondo le disposizioni vigenti in materia di affidamenti diretti.

 $^{10}$  Usare il punto come separatore dei decimali

<sup>11</sup> Usare il punto come separatore dei decimali

*Dopo aver confermato la disponibilità alla rilevazione non è possibile modificare i valori immessi per aliquota IVA, INPS e Casse previdenziali. Nel caso di errore occorre darne comunicazione al referente RICA regionale, i cui contatti telefonici e indirizzi e-mail sono disponibili nella pagina Contatti della Piattaforma. Eventualmente si riceve un nuovo invito, successivo al precedente contenente errori nelle aliquote, nella risposta al secondo invito è possibile fornire i dati corretti*

Al termine della compilazione del modulo di risposta all'invito occorre cliccare sul pulsante **Salva** per salvare a sistema ed inviare al CREA-PB, tramite la Piattaforma, la propria disponibilità alla rilevazione dati.

L'eventuale avvio della procedura di affidamento verrà comunicata dal direttore di esecuzione o dal referente regionale dell'indagine. Anche nel caso di non avvio della procedura di incarico viene data comunicazione dal referente regionale. Il mancato affidamento potrebbe dipendere anche dall'esito dei controlli amministrativi previsti dal Codice degli appalti.

Resta comunque valido quanto comunicato nella e-mail dell'invito alla rilevazione: la richiesta di diponibilità alla rilevazione costituisce una mera indagine conoscitiva e non genera, negli operatori economici accreditati nell'Elenco, alcun diritto al successivo contratto di affidamento del servizio di rilevazione dati, né alcun obbligo a contrarre in capo al CREA.

**Dopo il terzo rifiuto e/o mancata risposta consecutiva, l'Operatore economico viene, a giudizio della Commissione, sospeso o escluso dall'Elenco.**

L'eventuale contratto di affidamento, generato attraverso la Piattaforma, verrà trasmesso a mezzo PEC all'indirizzo di posta certificata indicato nella domanda. Il CREA non si assume alcuna responsabilità nel caso in cui l'operatore non abbia ricevuto il contratto a causa di indirizzo PEC errato oppure indirizzo PEC scaduto.

**La risposta all'invito può avvenire solo ed esclusivamente a seguito della compilazione di tutti gli step previsti nella procedura sopra descritta.**

**Una volta trasmessa, la risposta non potrà essere più modificata.**

#### <span id="page-30-0"></span>**G. Aggiornamento della domanda di iscrizione**

La domanda già accreditata può essere aggiornata, sulla base delle esigenze del singolo operatore economico o su diretta richiesta del CREA, solo per alcune informazioni come indicato nei passaggi illustrati in questa guida. Per avviare la procedura guidata dell'aggiornamento occorre cliccare sul pulsante "**Richiesta Modifica Domanda**", posto in fondo alla maschera, come illustrato nell'immagine. Lo stesso pulsante compare sia per le persone giuridiche sia per le persone fisiche.

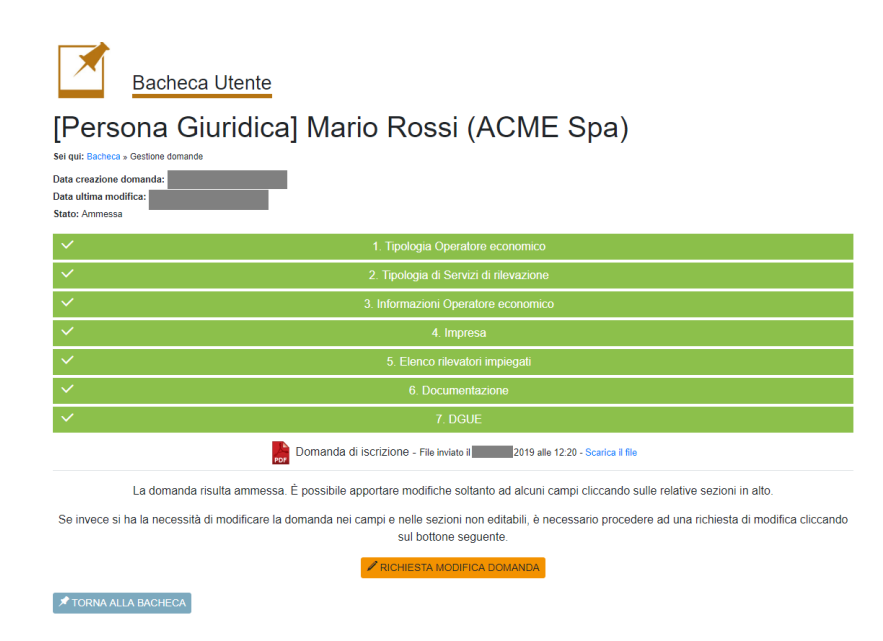

La modifica può essere avviata solo per le domande ammesse, in tutti gli altri stati della domanda (bozza, sospesa, respinta) tale procedura è disattivata.

**Le richieste di modifica non possono essere valutate dalla Commissione del CREA se l'operatore è oggetto del procedimento amministrativo di affidamento del contratto. Il procedimento ha inizio con la risposta all'invito alla disponibilità alla rilevazione.**

**Si suggerisce quindi di avanzare le richieste di modifica prima di rispondere all'invito.**

La procedura di aggiornamento, simile a quella di registrazione, viene avviata in modalità assistita, attraverso un sistema di Wizards che accompagna l'utente, step by step, ad individuare le informazioni e i dati che necessitano di essere aggiornati rispetto al momento dell'ultima approvazione da parte della Commissione.

Per tali modifiche apportate sulla domanda già accreditata, il processo di aggiornamento della stessa è differito alla verifica e all'accettazione da parte della Commissione del CREA-PB.

Non tutte le informazioni delle Domanda possono essere aggiornate/modificate liberamente dall'utente. Di seguito l'elenco delle **informazioni che non possono essere modificate** in funzione della tipologia di operatore economico.

## **Persona giuridica Persona fisica**

**Territorio Territorio**

**Partita IVA dell'impresa** 

**Codice Fiscale dell'impresa Codice Fiscale**

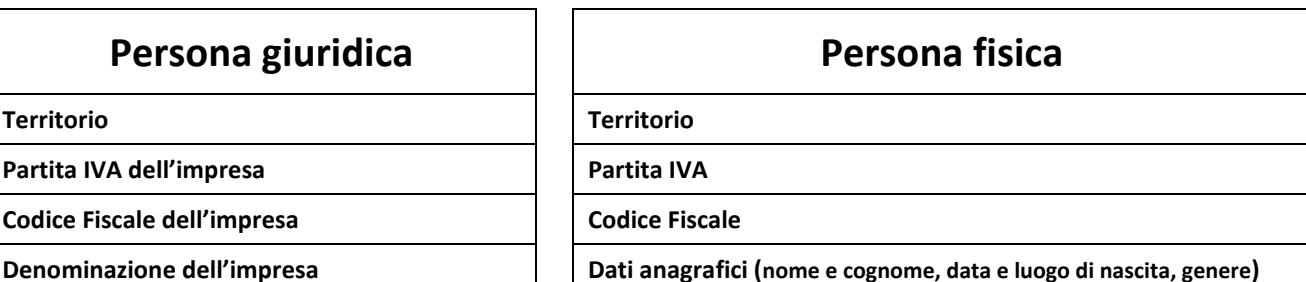

Queste informazioni, fondamentali per il riconoscimento dell'operatore economico all'interno della Piattaforma, non sono direttamente modificabili dall'operatore. Per apportare modifiche è **necessario presentare una nuova domanda di iscrizione**, **previa richiesta**, da inviare a mezzo PEC (all'indirizzo: rica@pec.crea.gov.it), di **esclusione** della precedente domanda, purché a quest'ultima, al momento della richiesta di esclusione, non sia associato un contratto in fase di esecuzione (non ancora scaduto ed asseverato).

**Si precisa che una nuova domanda di iscrizione all'Elenco non può essere inviata alla Commissione se prima non viene richiesta ed ottenuta l'esclusione dall'Elenco della domanda precedentemente accreditata.**

Tutte le modifiche apportate dall'utente nel corso del tempo ed approvate o respinte dalla Commissione sono tracciate nel sistema. Informazioni consultabili sia parte dello stesso utente/operatore economico (nella Bacheca), sia da parte degli utenti del Pannello di controllo della Piattaforma (sezione Eventi del modulo Domande accreditate).

## <span id="page-32-0"></span>**Persona fisica (professionista)**

Il primo passaggio proposto dalla procedura guidata riguarda il tipo di servizio. Il sistema mostra all'utente il tipo di servizio approvato in precedenza e quali altre tipologie di servizio è possibile aggiungere. Non è possibile invece escludere una tipologia di servizio approvata in precedenza.

## **Passo 1 di 3**

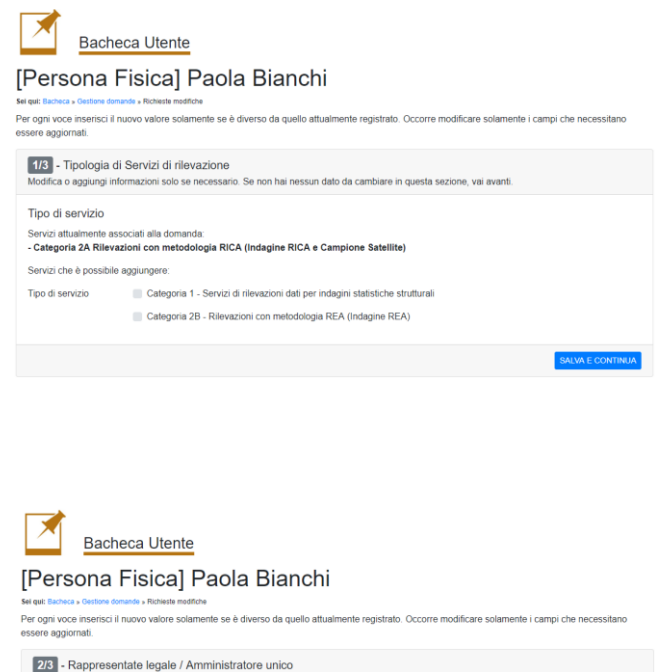

#### **Passo 2 di 3**

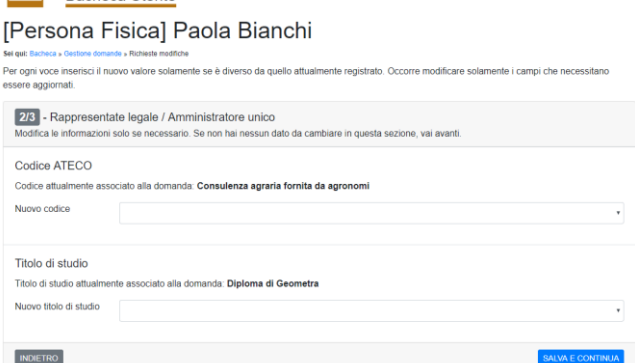

Nel secondo passaggio l'operatore può eventualmente aggiornare il codice ATECO oppure il titolo di studio. In quest'ultimo caso si precisa che il titolo di studio è un criterio di ricevibilità della domanda.

**Se il codice ATECO non è stato inserito al momento della domanda di iscrizione (***nella precedente versione della Piattaforma tale informazione era facoltativa***), occorre prima aggiornare questo dato direttamente nel modulo della domanda e poi è possibile avviare la procedura guidata della modifica.**

#### **Passo 3 di 3**

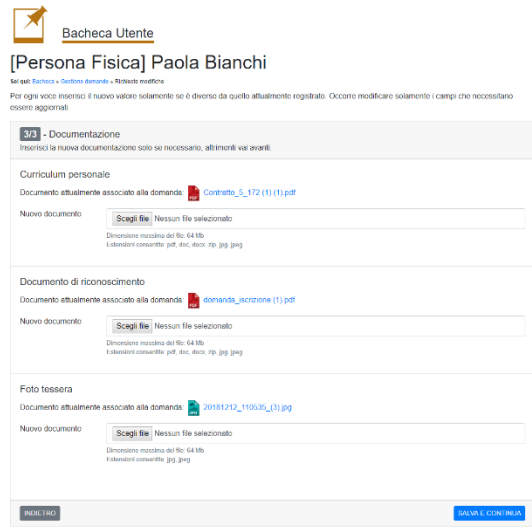

Nell'ultimo passaggio della procedura guidata può essere caricato il nuovo documento di riconoscimento, ad esempio nel caso di nuova carta di identità oppure nel caso di rinnovo del passaporto (qualora si intende utilizzare questo tipo di documento di riconoscimento). È possibile inoltre caricare il proprio Curriculum vitae aggiornato, qualora si renda necessario. Cliccando sul pulsante blu posto in basso a destra, viene completata la procedura guidata.

#### **Domanda modificata**

L'iter della richiesta di modifica si conclude con la richiesta di scarico del report della domanda modificata, che deve essere firmata digitalmente dall'operatore economico e caricata a sistema, come raffigurato nell'immagine sottostante.

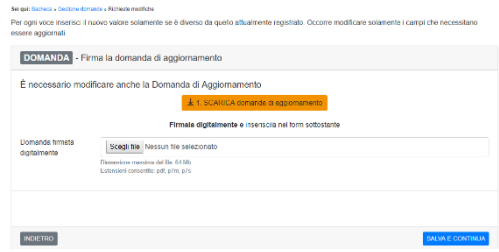

Caricata la domanda aggiornata e firmata digitalmente, il procedimento viene completato; a seguire, la richiesta di modifica viene inoltrata, tramite la Piattaforma, alla Commissione di valutazione, la quale entro 30 giorni dalla ricezione provvede ad esaminare le richieste proposte e decide se approvare o respingere tale richiesta. In caso positivo, la domanda modificata torna ad essere ammessa, nel caso di non accoglimento delle richieste di modifica da parte della Commissione, l'operatore può presentare una nuova richiesta di modifica, ovviamente anch'essa sottoposta all'esame della Commissione. Le modifiche non possono essere validate da parte della Commissione nel caso l'operatore è oggetto di una procedura di affidamento oppure ha in corso un contratto di rilevazione dati.

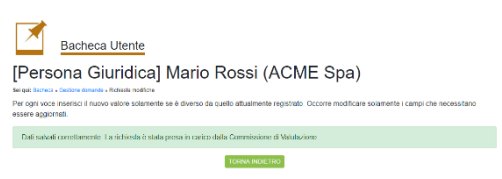

#### <span id="page-34-0"></span>**Persona giuridica**

Il primo passaggio proposto dalla procedura guidata riguarda il tipo di servizio. Il sistema mostra all'utente il tipo di servizio approvato in precedenza e quali altre tipologie di servizio è possibile aggiungere. Non è possibile invece escludere una tipologia di servizio approvata in precedenza.

## **Passo 1 di 6**

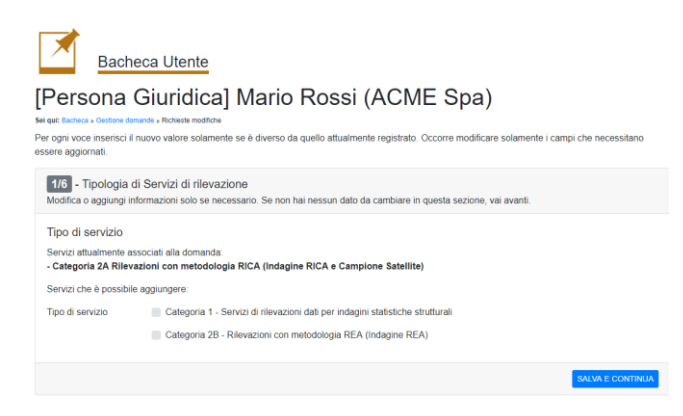

Per proseguire, con o senza modifica, occorre cliccare sul pulsante blu posto in basso a destra.

#### **Passo 2 di 6**

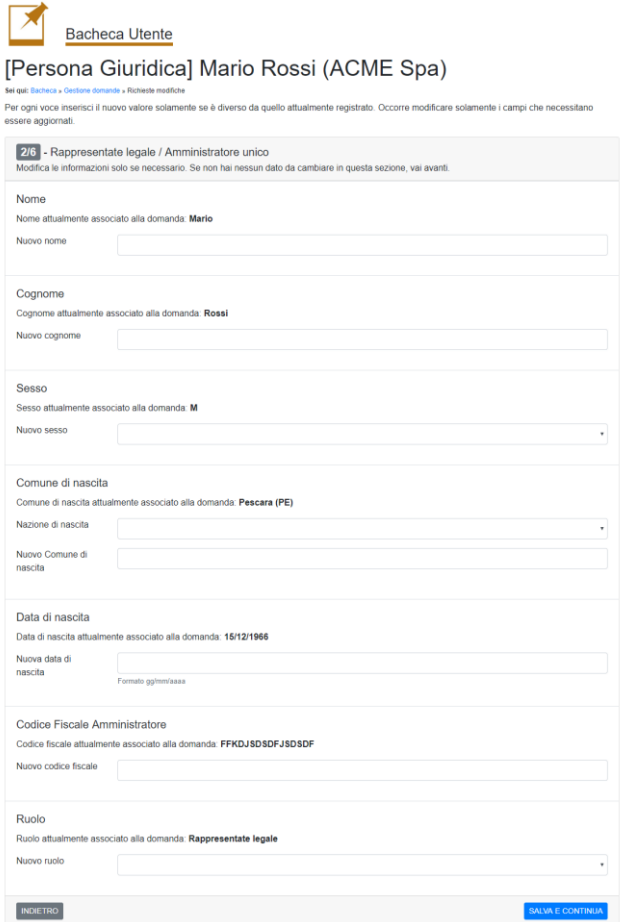

Il passaggio nr 2 riguarda il **rappresentante legale**, che potrebbe essere sostituito completamente oppure si rende necessario aggiornare solo il campo *ruolo*. Ovviamente se si modifica un dato dell'anagrafica occorre aggiornare anche tutti gli altri campi della maschera.

#### **Passo 3 di 6**

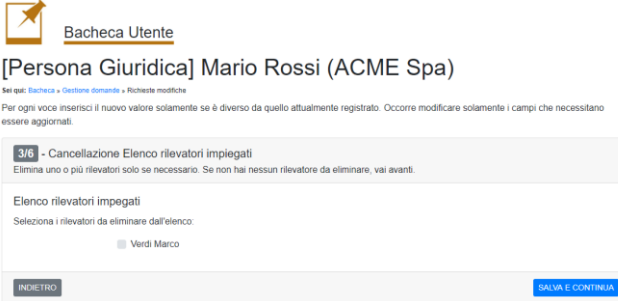

Nel passaggio nr 3 viene proposto l'elenco dei rilevatori accreditati in precedenza. Selezionando un o più soggetti è possibile chiederne **l'esclusione**. Se si chiede di escludere tutti i rilevatori presenti nell'elenco, al passaggio successivo occorre inserire i dati di uno più nuovi rilevatori. Cliccare sul pulsante blu posto in basso a destra per passare allo step successivo.

#### **Passo 4 di 6**

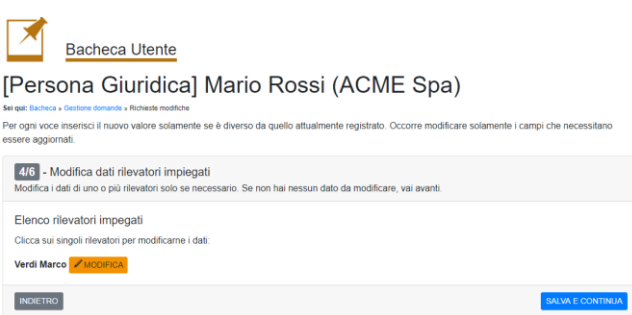

In questo passaggio è possibile modificare i dati di uno o più rilevatori presenti in elenco. Cliccando sul pulsante **Modifica** posto a fianco al nome di ogni singolo soggetto, viene aperta una maschera pop-up all'interno della quale è possibile aggiornare alcuni dati come da immagine sottostante.

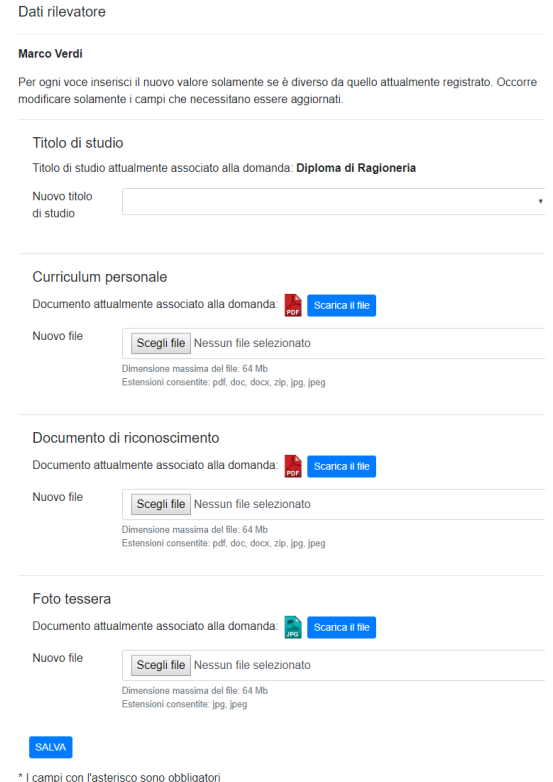

### **Passo 5 di 6**

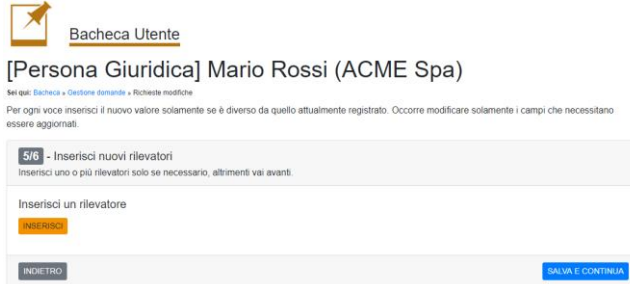

In questo passaggio l'operatore può decidere se aggiungere o meno nuovi rilevatori alla propria domanda. Nel caso affermativo occorre cliccare sul pulsante **Inserisci**, viene aperta una finestra popup raffigurata nell'immagine sottostante, attraverso la quale è possibile inserire i dati anagrafici e i documenti (CV, doc riconoscimento e fototessera) del singolo rilevatore.

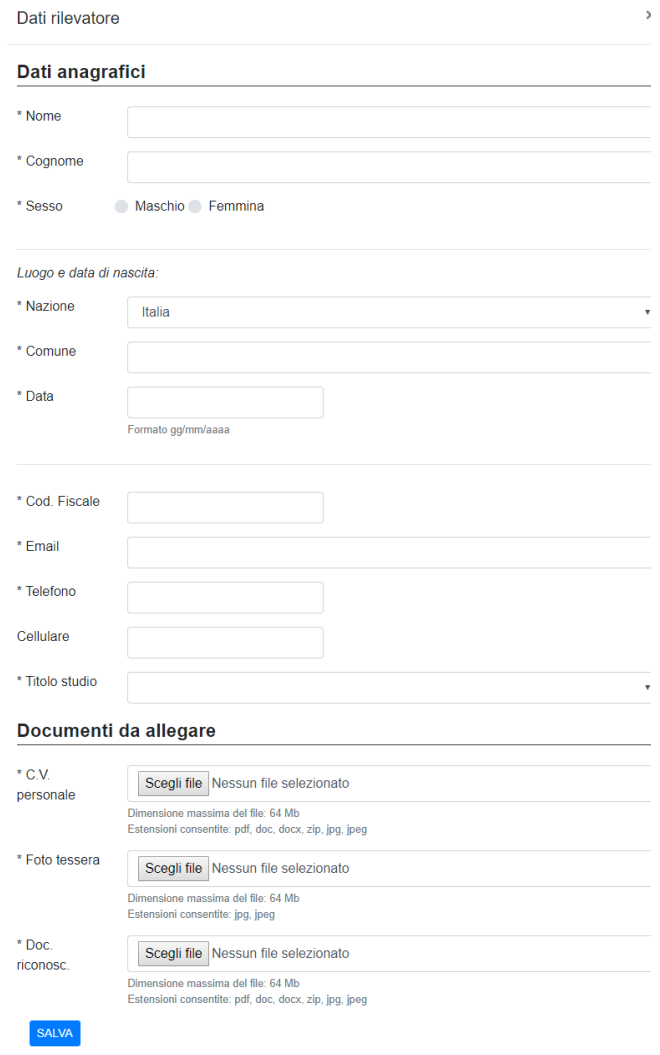

\* I campi con l'asterisco sono obbligatori

La compilazione della maschera non presenta difficoltà, è tuttavia necessario disporre della documentazione richiesta al momento della compilazione. Trattasi di informazioni obbligatorie, ad eccezione del numero di cellulare del rilevatore.

#### **Passo 6 di 6**

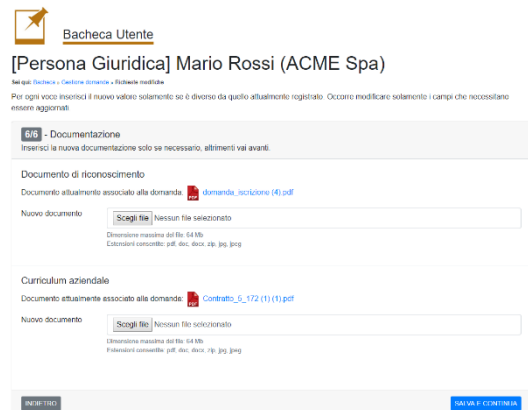

Nell'ultimo passaggio della procedura guidata, se è stato cambiato il rappresentante legale nel passaggio nr. 2 occorre obbligatoriamente caricare il documento di riconoscimento del nuovo rappresentante legale. Il documento di riconoscimento dello stesso può essere caricato anche nel caso di conferma del rappresentante legale, nel caso ad esempio di nuova carta di identità oppure di rinnovo del passaporto (se viene utilizzato questo tipo di documento). È possibile inoltre caricare il curriculum aziendale qualora si renda necessario. Cliccando sul pulsante blu posto in basso a destra, viene completata la procedura guidata.

#### **Domanda modificata**

L'iter della richiesta di modifica si conclude con il download del report della domanda modificata, che deve essere firmata digitalmente dal rappresentante legale e caricata a sistema, come raffigurato nell'immagine sottostante.

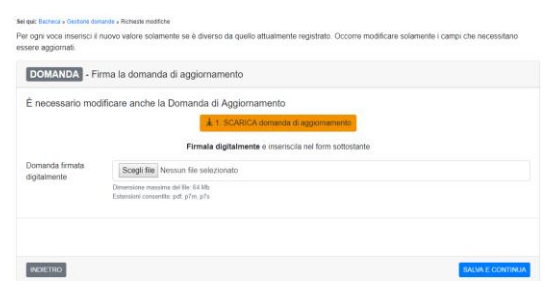

Caricata la domanda modificata e firmata digitalmente, il procedimento viene completato, a questo punto la richiesta di modifica viene inoltrata, tramite la Piattaforma, alla Commissione di valutazione, la quale entro 30 giorni dalla ricezione provvede ad esaminare le richieste proposte e decide se approvare o respingere tale richiesta. In caso positivo, la domanda modificata torna ad essere ammessa, nel caso di non accoglimento delle richieste di modifica da parte della Commissione, l'operatore può presentare una nuova richiesta di modifica, ovviamente anch'essa sottoposta all'esame della Commissione. Le modifiche non possono essere validate da parte della Commissione nel caso l'operatore è oggetto di una procedura di affidamento oppure ha in corso un contratto di rilevazione dati.

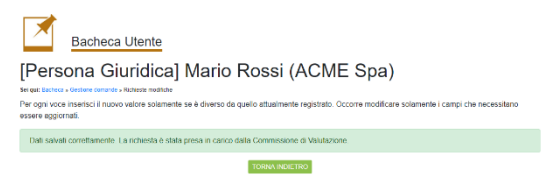

#### <span id="page-38-0"></span>**H. Esclusione della domanda di iscrizione**

In ottemperanza alle disposizioni interne al CREA, nel rispetto del Codice degli appalti e delle linee guida emanate dall'ANAC, gli Operatori economici per i quali sono state riscontrate le situazioni di irregolarità di seguito elencate, vengono esclusi dall'Elenco degli Operatori economici, in modo unilaterale da parte della Commissione di accreditamento del CREA. Il CREA si riserva, se del caso, di segnalare le false dichiarazioni all'autorità giudiziaria.

- ➢ **false dichiarazioni rispetto a quanto dichiarato in domanda;**
- ➢ **false dichiarazioni rispetto a quanto dichiarato nel DGUE;**
- ➢ **false dichiarazioni rispetto a quanto dichiarato nel modulo "soggetti art. 80";**
- $\triangleright$  mancata disponibilità alla rilevazione dopo tre inviti consecutivi;
- ➢ gravi irregolarità nell'esecuzione del servizio;
- $\triangleright$  mancata conferma annuale;
- ➢ irregolarità nell'esecuzione del servizio riscontrate dopo la conclusione del contratto, a seguito dei controlli in loco presso le aziende agricole;
- $\triangleright$  utilizzo improprio del tesserino di riconoscimento;
- ➢ mancato rispetto delle clausole vessatorie del contratto;

Gli operatori esclusi, in modo unilaterale da parte della Commissione di accreditamento del CREA, vengono informati a mezzo PEC. L'operatore escluso ha diritto di inviare al CREA una richiesta di chiarimenti nelle forme e con le modalità previste dalle norme in materia.

Qualora le condizioni lo consentano, lo stesso operatore può, successivamente, presentare una nuova domanda di iscrizione che verrà sottoposta alla valutazione da parte della Commissione di accreditamento del CREA.

Riguardo il diritto dell'Operatore economico di fare richiesta di accesso agli atti, per le procedure e maggiori informazioni si rimanda alla specifica sezione della TRASPARENZA del portale del CREA: <https://www.crea.gov.it/accesso-civico>

#### <span id="page-39-0"></span>**I. Conferma annuale a permanere nell'Elenco**

Come previsto dalla Determinazione del Direttore del centro di Politiche e Bioeconomia (CREA-PB) nr 24 del 31 gennaio 2018, gli operatori economici accreditati devono confermare, con cadenza annuale, la volontà di rimanere iscritti nell'Elenco degli Operatori Economici.

Entro la data comunicata nella PEC trasmessa automaticamente dalla Piattaforma, l'operatore economico deve confermare la volontà di rimanere iscritto nell'Elenco e il perdurare del possesso dei requisiti di iscrizione, ovvero procedere all'aggiornamento degli stessi, esclusivamente attraverso una specifica funzione disponibile all'interno della Bacheca.

In funzione degli aggiornamenti normativi in materia di appalti pubblici e delle procedure amministrative del CREA, potrebbe essere richiesto, in occasione della comunicazione di conferma, di aggiornare o inserire nuove informazioni o documenti specifici.

Il dettaglio delle eventuali informazioni e documenti da aggiornare è riportato nel testo della PEC. Alcune modifiche o aggiornamenti potrebbero richiedere l'avvio della procedura di **Modifica della Domanda** (si veda il relativo capitolo della presente guida).

### **Rinnovo per l'Anno Solare 2020**

#### **PERSONE FISICHE**

Se nella domanda di iscrizione originaria non è stato indicato il codice ATECO oppure è stata indicata la voce "Altro" l'operatore dovrà, prima della conferma, modificare la domanda e compilare l'apposito campo Codice ATECO.

Per far ciò deve: avviare la procedura di richiesta di modifica, attendere l'approvazione da parte della Commissione e poi rientrare nella Bacheca per confermare la permanenza nell'Elenco. Inoltre, la conferma annuale non può essere completata se il DGUE risulta assente o "Non conforme".

Le persone fisiche che non devono effettuare le suddette modifiche/aggiornamenti, possono confermare all'istante la permanenza nell'Elenco.

#### **PERSONE GIURIDICHE**

Poiché alle persone giuridiche sono richieste informazioni ex novo, queste dovranno avviare la procedura di richiesta di modifica prima di procedere a confermare la loro volontà di permanenza nell'Elenco. In particolare, dovranno aggiornare o inserire ex novo le seguenti informazioni/documenti:

- codice ATECO (come per le persone fisiche)
- Tipo di impresa
- Dati di iscrizione alla CCIAA
- DGUE (se assente) o suo aggiornamento (se non conforme)
- Dichiarazione art. 80.

Occorre attendere l'approvazione delle suddette modifiche e/o integrazioni da parte della Commissione e poi rientrare nella Bacheca per confermare la permanenza nell'Elenco.

Nella Bacheca compare il messaggio "**CONFERMA LA PERMANENZA IN ELENCO**". Cliccando sul messaggio viene aperta la scheda di conferma annuale, dove l'utente deve selezionare le tre opzioni proposte, altrimenti non è possibile salvare la volontà a permanere nell'Elenco per un nuovo anno solare.

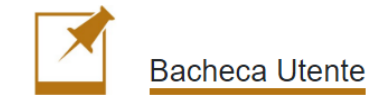

#### **Bacheca**

All'interno di questa piattaforma è possibile visualizzare lo stato delle proprie richieste di iscrizione o di aggiornamento ed eventuali notifiche inviate dal CREA-PB. Ogni domanda di iscrizione inserita, prima della sua trasmissione, dovrà essere compilata in tutte le sezioni e firmata digitalmente.

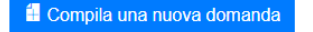

#### Domande ammesse

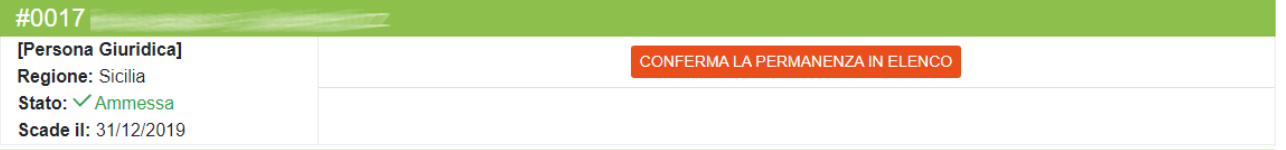

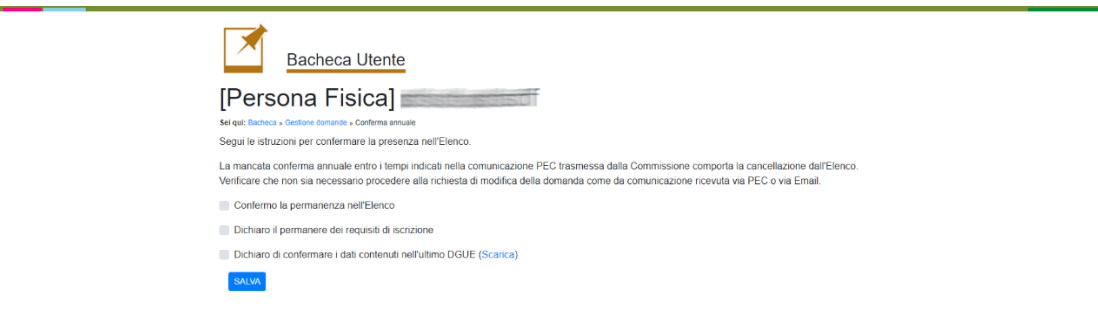

Per il rinnovo delle persone giuridiche anno solare 2020, il sistema non consente la conferma immediata, ma visualizza nella scheda un testo di ATTENZIONE in cui sono elencate le modifiche da apportare alla domanda.

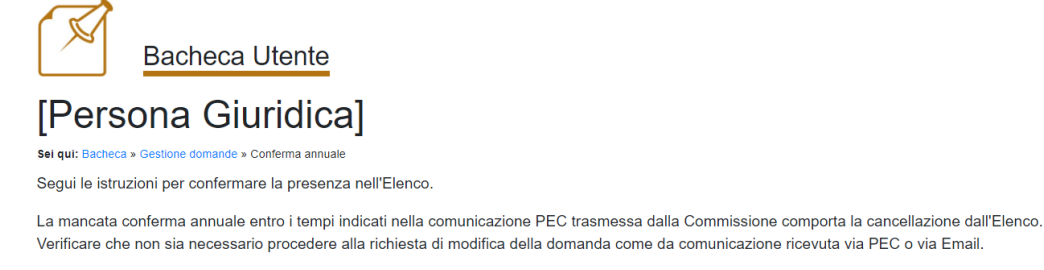

ATTENZIONE. Per poter confermare la permanenza in Elenco è necessario aggiornare la domanda con le seguenti azioni:

· nella sezione Impresa / Studio professionisti è obbligatorio indicare il codice ATECO

- · nella sezione Impresa / Studio professionisti è obbligatorio indicare le informazioni riguardo l'iscrizione alla Camera di Commercio
- · nella sezione Dichiarazione soggetti art. 80 è obbligatorio inserire una dichiarazione conforme

#### <span id="page-41-0"></span>**J. Comunicazione dati bancari**

In Bacheca utente, per singola domanda accreditata ed in corrispondenza del contratto di affidamento restituito dall'operatore economico a mezzo PEC e protocollato dal CREA, è presente un messaggio evidenziato in rosso che segnala la necessità di compilare il **Modulo Comunicazione di conto corrente.** 

La compilazione del modulo disabilita la visualizzazione del messaggio.

Di seguito si descrive la procedura di compilazione del modulo Comunicazione di conto corrente, che dovrà essere firmato digitalmente e caricato nella Piattaforma telematica. In qualsiasi momento è comunque possibile consultare o correggere il modulo compilato e trasmesso.

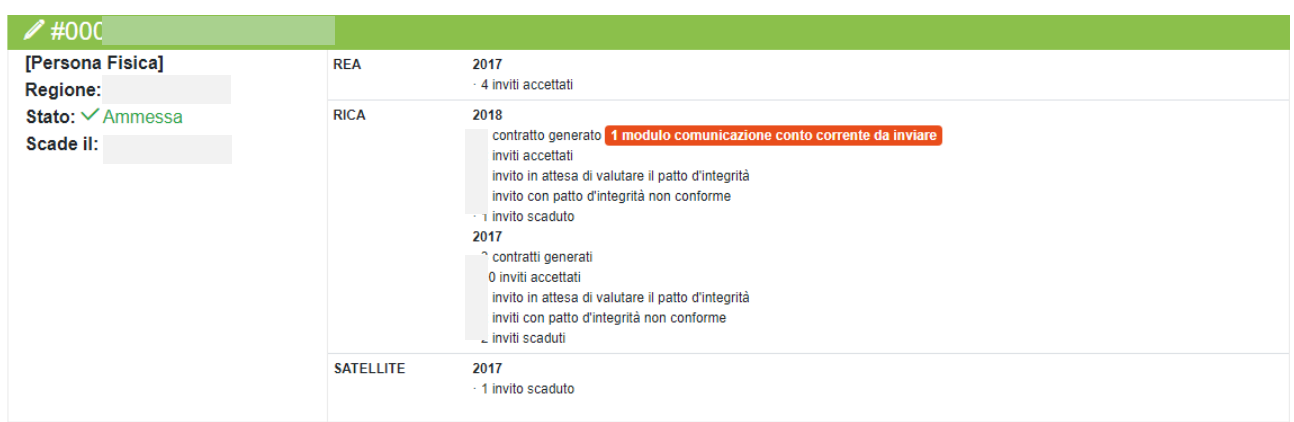

Cliccando sul messaggio evidenziato in rosso si apre il riquadro relativo al contratto rinviato al CREA-PB per accettazione, protocollato ed archiviato. Qui sono rese visibili le informazioni del contratto, quali il numero di protocollo assegnato al documento in entrata dal CREA, la data di registrazione del protocollo e la data di scadenza del contratto, come pure è presente il campo **Compila modulo comunicazione conto corrente** che consente la compilazione dello specifico modulo.

L'icona PDF consente la consultazione e lo scarico del contratto protocollato dal CREA.

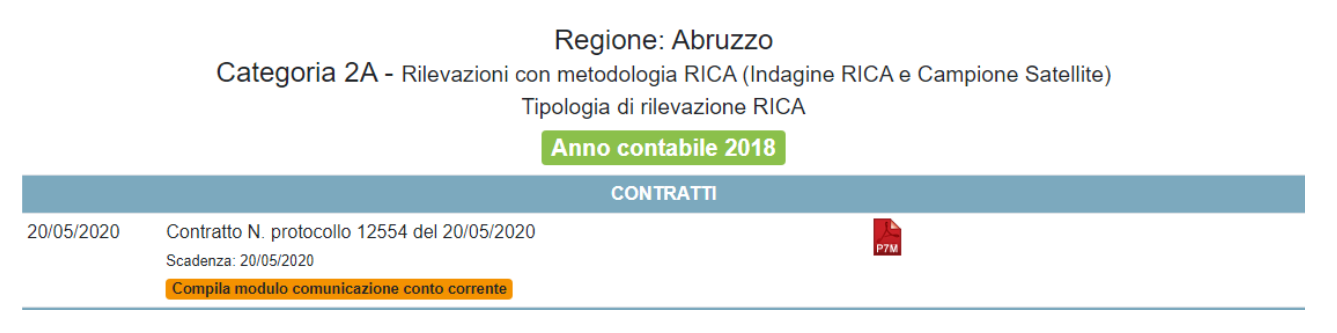

Cliccando sulla riga evidenziata in arancione, come da immagine seguente, si apre il modulo funzionale all'inserimento dei dati e delle informazioni necessarie per la generazione del report di comunicazione dei dati bancari.

Il modulo di inserimento dati si compone di due sezioni: "Dati identificativi del conto corrente" e "Informazioni per la richiesta di regolarità contributiva".

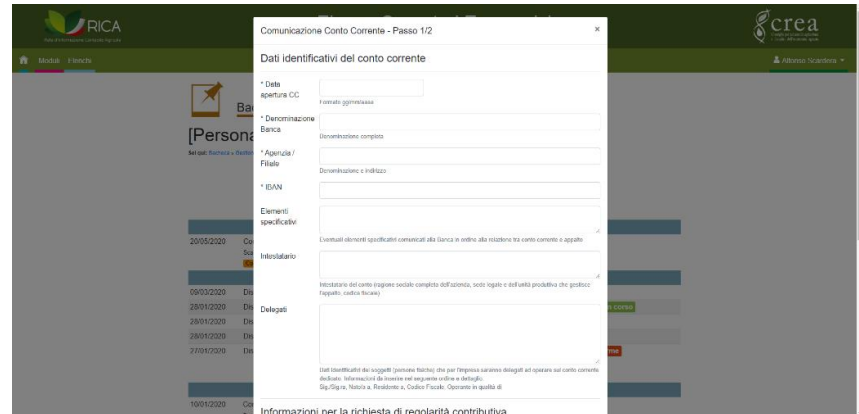

Nella prima sezione del modulo inserire le seguenti informazioni:

- **Data di apertura** del conto corrente bancario o conto corrente postale;
- **Denominazione** completa dell'Istituto di credito. Nel caso del conto corrente postale occorre inserire la voce "Poste italiane";
- **Agenzia / Filiale:** sia nel caso di Banca che di Poste italiane, inserire denominazione e indirizzo completo.
- **IBAN**: inserire in codice IBAN. Viene verificata la sola lunghezza formale del codice IBAN in termini di numero di caratteri inseriti;
- **Elementi specifici**: indicare eventuali informazioni aggiuntive in ordine alla relazione tra il conto corrente e l'affidamento. Campo facoltativo.
- **Intestatario**: indicare il nominativo/i dell'intestatario/i del conto corrente e le altre informazioni richieste (indirizzo sede legale, codice fiscale). Campo obbligatorio.
- **Delegati**: indicare gli eventuali delegati ad operare sul conto corrente dedicato (nome, cognome, luogo e data di nascita, codice fiscale, ruolo nel caso di persona giuridica). Campo facoltativo.

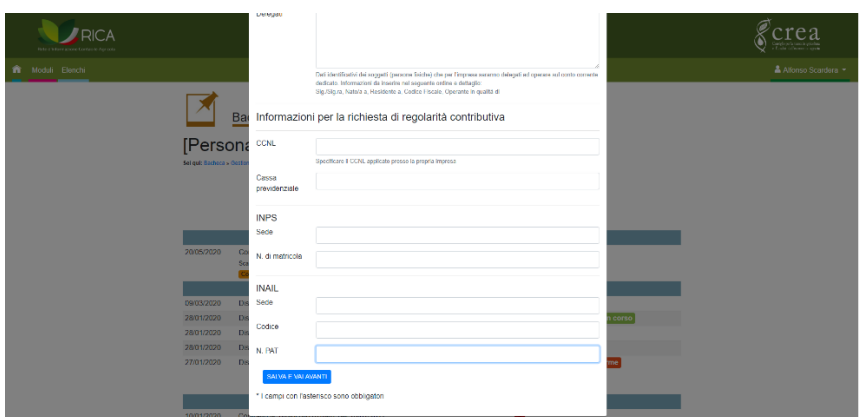

Nella seconda sezione le informazioni richieste sono le seguenti:

- **CCNL**: indicare il CCNL applicato per i dipendenti. Campo obbligatorio solo per le Persone giuridiche;
- **Cassa previdenziale**: indicare l'eventuale cassa previdenziale di appartenenza;
- **INPS**: indicare la sede INPS di iscrizione, ovvero il nome del Comune;
- **N**. **di matricola**: indicare il numero di matricola di iscrizione all'INPS;
- **INAIL:** indicare la sede INAIL di appartenenza, ovvero il nome del Comune;
- **Codice**: indicare il codice di iscrizione all'INAIL;
- **N**. **PAT**: indicare il numero PAT di iscrizione all'INAIL.

Completato l'inserimento dei dati e delle informazioni richieste, occorre cliccare sul pulsante **\_SALVA E VAI AVANTI\_**. Si accede al secondo ed ultimo passaggio della procedura guidata che richiede l'esecuzione delle seguenti operazioni:

A. Scaricare il modulo compilato in PDF, generato in automatico dal sistema, cliccando sul pulsante **SCARICA MODULO COMPILATO** 

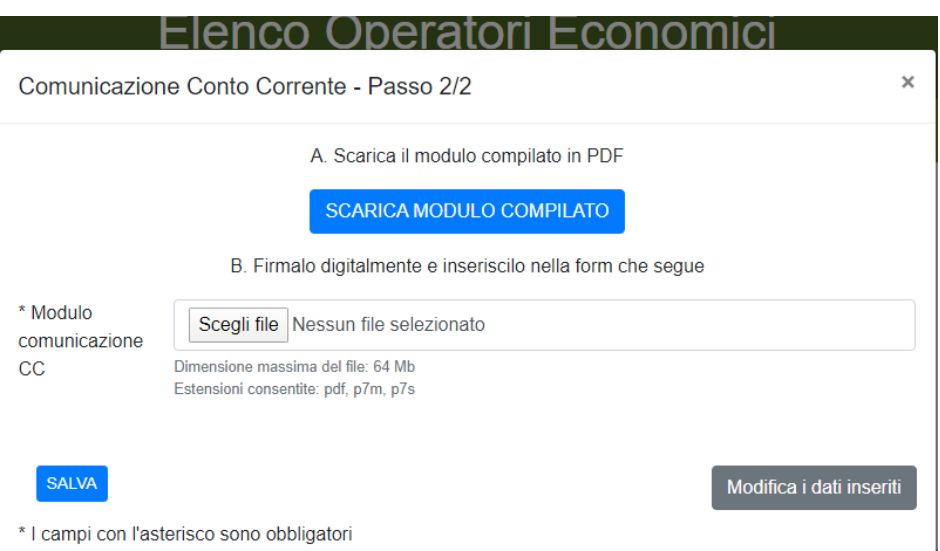

- B. Procedere con l'apposizione della firma digitale in corso di validazione sul modulo compilato in formato pdf;
- C. Il campo **Modulo comunicazione CC** consente di caricare il documento firmato digitalmente. A tal fine, cliccare sul pulsante **Scegli file** e selezionare il file;
- D. Cliccare sul pulsante **SALVA** per archiviare in piattaforma il modulo "Comunicazione di conto corrente".

Prima di procedere al salvataggio del file, attraverso il campo **Modifica i dati inseriti** è possibile accedere al modulo e correggere gli errori effettuati in sede di compilazione.

A seguire, il modulo sarà sottoposto a verifica formale del contenuto e della corretta apposizione della firma digitale.

#### **FAC SIMILE DI MODULO GENERATO DALLA PIATTAFORMA**

#### Modulo comunicazione conto corrente

Contratto rilevazione RICA anno contabile

#### alla c.a. Consiglio per la Ricerca in Agricoltura e l'Analisi dell'Economia Agraria (CREA)

Via Po n. 14 - Palazzina B  $198 - Roma$ 

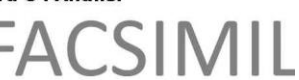

Ufficio 2 - Gestione progetti di ricerca e contabilità Sede

Oggetto: comunicazione di conto corrente dedicato ad appalti/commesse pubbliche ai sensi dell'art. 3, comma 7 della Legge n. 136/2010 e s.m.

Il sottoscritto  $C.F.$ in riferimento all'appalto di servizi di acquisizione dati contabili aziende agricole per l'attività di rilevazione dati affidato dalla VS Amministrazione con contratto affidato con determina direttoriale nr del  $|C|G|$ ), al fine di poter assolvere agli obblighi sulla tracciabilità dei movimenti finanziari

previsti dall'art. 3 della legge n. 136/2010 e s.m.i. relativi ai pagamenti corrispondenti alle varie fasi di esecuzione dell'appalto

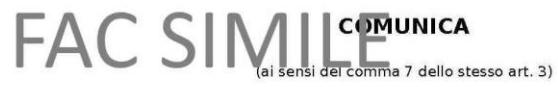

l'esistenza del conto corrente dedicato alla gestione dei movimenti finanziari relativo all'appalto / agli appalti / commesse pubbliche a far data dal Com 8 presso

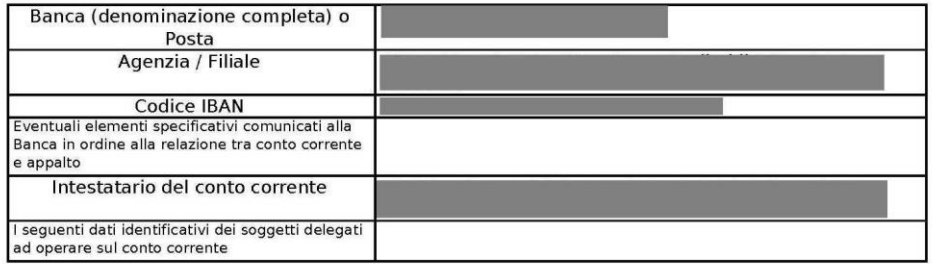

Si comunica inoltre ai fini della richiesta di regolarità contributiva da parte della Vs **Amministrazione** 

· le seguenti iscrizioni:

- · INPS di n.d. matr. n. n.d.
- · INAIL di n.d. codice ditta n. n.d. PAT n. n.d.
- · Cassa Previdenziale EPAP -

Data **Data** 

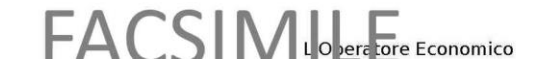

#### <span id="page-45-0"></span>**K. Tesserino rilevatore**

I soggetti affidatari del contratto di rilevazione per una particolare indagine e anno contabile, dovranno utilizzare il tesserino di riconoscimento per le attività di raccolta dati presso le aziende agricole assegnate.

Il tesserino è presente e scaricabile in Piattaforma/Bacheca utente sia per le persone fisiche sia per le persone giuridiche.

Cliccando sul lato sinistro della domanda accreditata, si accede all'elenco dei moduli che compongono la domanda. A margine è presente il pulsante di scarico del tesserino/i.

Nel caso di operatore persona fisica è presente il pulsante **Scarica il tesserino,** attraverso il quale è possibile scaricare il file del tesserino in formato pdf, pronto questo per essere stampato a cura dell'operatore economico incaricato.

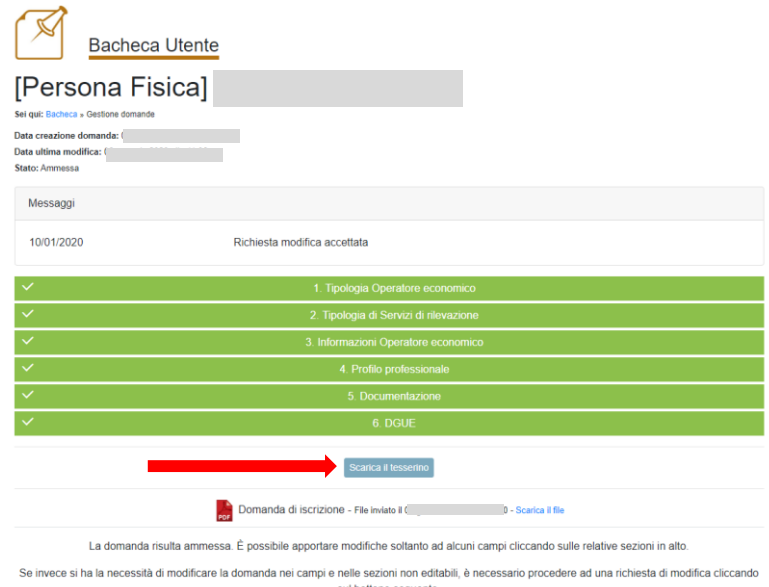

Nel caso di operatore persona giuridica sono presenti uno o più pulsanti **Scarica,** con a fianco il nome e il cognome del singolo rilevatore indicato nella domanda di iscrizione all'Elenco operatori economici. Cliccando su ciascun pulsante è possibile scaricare il file del singolo tesserino, in formato pdf e pronto per essere stampato a cura dell'operatore economico incaricato.

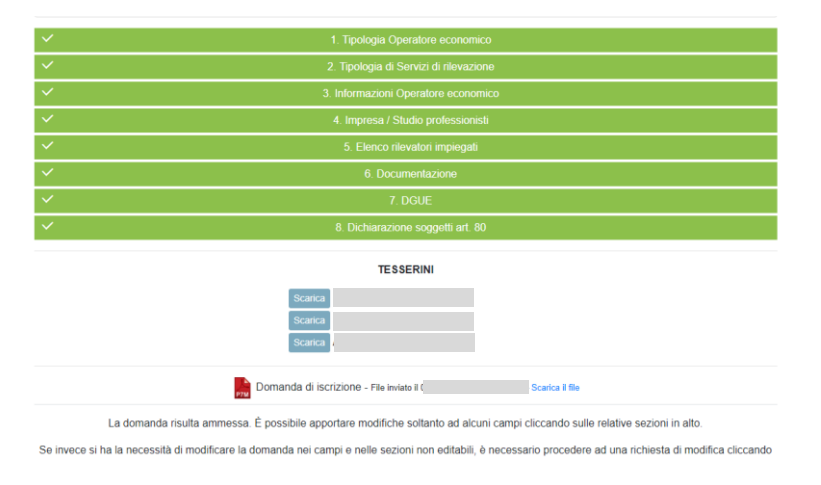

#### **TESSERINO RILEVATORE**

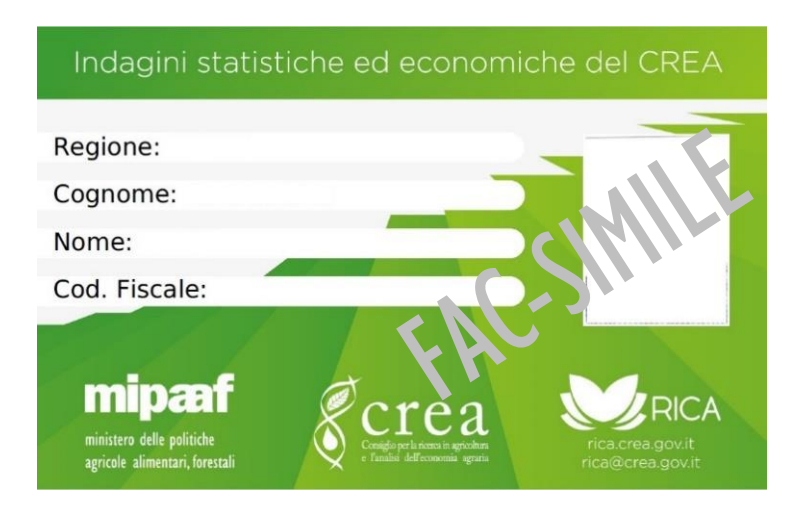

Come specificato nel contratto di affidamento del servizio di rilevazione, il tesserino di riconoscimento deve essere utilizzato esclusivamente per le attività di rilevazione e limitato al solo periodo contrattuale.

L'utilizzo improprio e/o illecito del tesserino di riconoscimento, in qualsiasi contesto compiuto, verrà perseguito a norma di legge.

#### <span id="page-47-0"></span>**L. Consegna lettera all'agricoltore**

Come attualmente previsto all'articolo 14 del contratto (punto IX), i soggetti affidatari del servizio di rilevazione per l'indagine RICA o Campione Satellite e per uno specifico anno contabile, dovranno consegnare, attraverso la piattaforma telematica, la copia elettronica delle lettere controfirmate.

Il caricamento nella piattaforma dovrà avere ad oggetto la copia elettronica delle lettere ottenuta dalla scansione dei documenti cartacei originali, eseguita attraverso un dispositivo scanner o simile (tablet o smartphone) e assicurando l'ottenimento di un file (in formato compresso, PDF o JPG) con una dimensione non superiore a 64 MB.

Qualora la dimensione del file contente la scansione di tutte le lettere al conduttore presenti una dimensione superiore a 64 MB è necessario predisporre più file, ciascuno con dimensione inferiore al limite di 64 MB.

Quanto caricato in piattaforma dovrà essere dichiarato conforme al documento originale da parte dell'operatore economico, attraverso la sottoscrizione di un'apposita dichiarazione firmata digitalmente dallo stesso.

La procedura di restituzione delle lettere all'agricoltore tramite piattaforma telematica prevede, in bacheca utente, l'attivazione di uno specifico alert in corrispondenza del contratto.

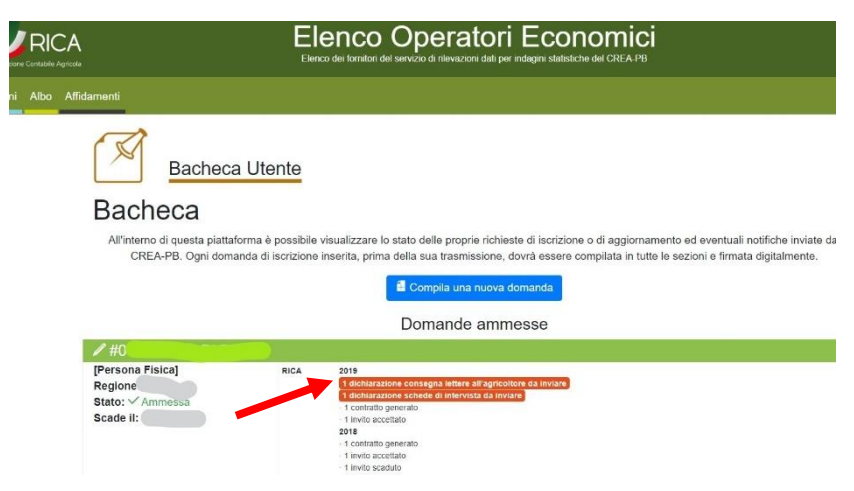

Come da immagine precedente, cliccando sulla riga del messaggio evidenziato avente ad oggetto la consegna delle lettere al conduttore, si apre la finestra del corrispondente contratto, riportata nell'immagine sottostante.

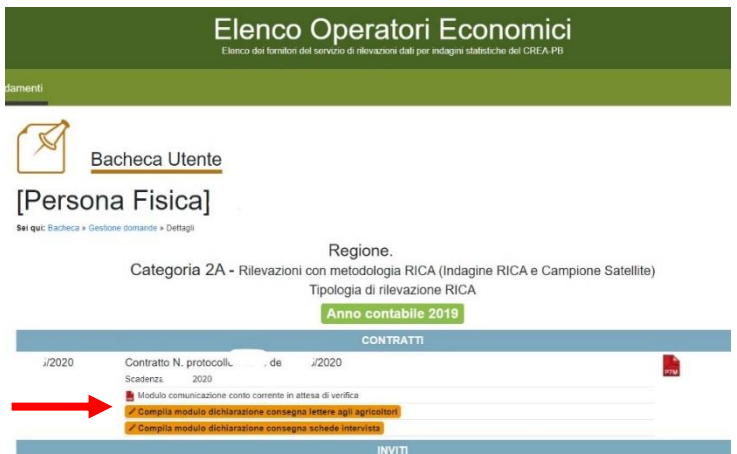

A seguire, cliccando sulla riga con l'icona matita riferita al modulo "dichiarazione consegna lettere agli agricoltori", viene avviata la procedura guidata per l'invio della documentazione mediante uno o più file contenenti la scansione delle lettere agli agricoltori.

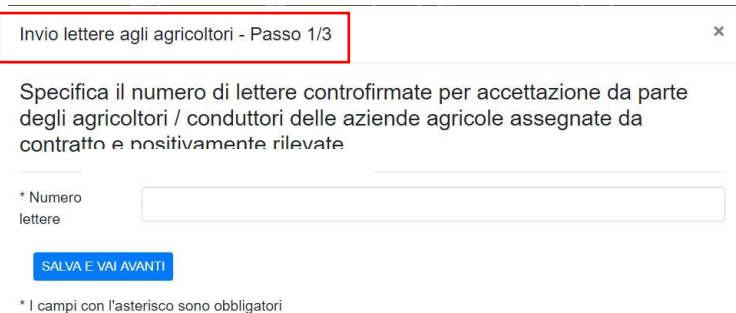

Nel primo dei tre passi in cui si articola la procedura guidata è richiesta l'indicazione del numero di lettere controfirmate per accettazione dagli agricoltori/conduttori delle aziende oggetto di indagine e per le quali si è proceduto alla consegna degli archivi contabili al Direttore di esecuzione del contratto.

**Si specifica che le copie digitali delle lettere all'agricoltore dovranno essere consegnate in un unico momento, anche mediante più file qualora venga supera la soglia di 64 MB<sup>12</sup> . Non sono ammesse consegne in tempi diversi.** 

Per proseguire cliccare sul pulsante di comando SALVA E VAI AVANTI.

Il secondo passaggio richiede di caricare il/i file contenente/i le lettere all'agricoltore scansionate e ne specifica della procedura da seguire come da immagine seguente.

<sup>&</sup>lt;sup>12</sup> Tentare di caricare file di grosse dimensioni o file non conformi a quanto richiesto rappresenta una violazione delle condizioni di utilizzo della Piattaforma riportate nei capitoli B) ed O) a cui si rimanda per maggiori dettagli.

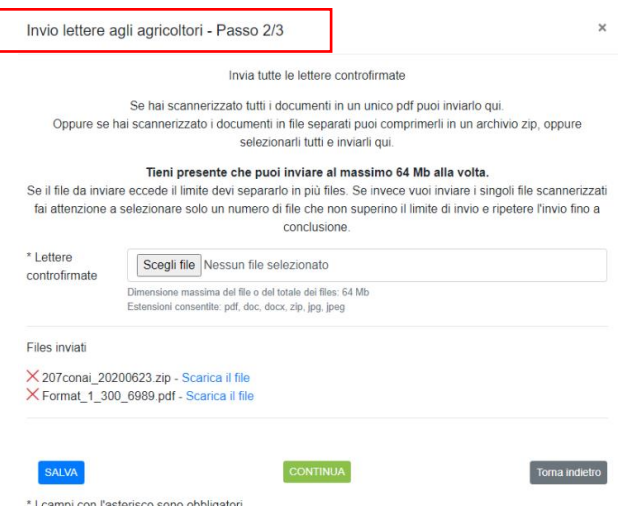

Dopo aver selezionato il singolo file contenente tutte le lettere agli agricoltori, oppure se del caso selezionati gli altri file creati, ponendo tuttavia attenzione alla dimensione del/dei file caricati, cliccare sul pulsante di comando SALVA.

Nel caso in cui si renda necessario tornare al passaggio precedente occorre cliccare sul pulsante Torna indietro.

Cliccando sul pulsante CONTINUA si attiva il terzo ed ultimo passaggio della procedura guidata, illustrato nella figura seguente e articolato nelle seguenti fasi:

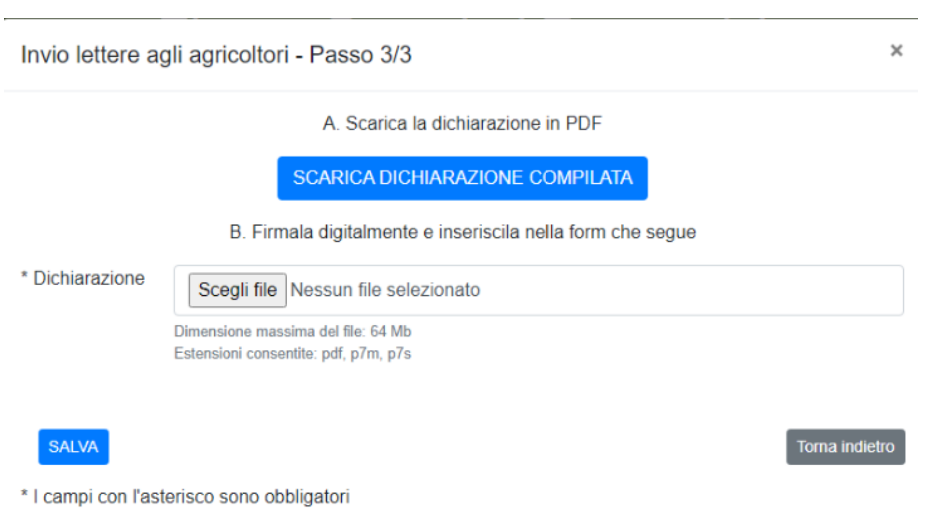

- A. scaricare il modulo precompilato della dichiarazione, in formato PDF, cliccando sul relativo comando di colore azzurro;
- B. apporre la firma digitale dell'operatore economico sul file scaricato;
- C. selezionare il file firmato digitalmente (in formato PDF, p7m oppure p7s);
- D. cliccare sul pulsante SALVA per completare l'intera procedura di caricamento delle lettere agli agricoltori.

Nel caso in cui si renda necessario tornare al passaggio precedente cliccare sul pulsante Torna indietro, prima di cliccare sul pulsante SALVA.

La documentazione caricata in Piattaforma (file contenenti copia elettronica delle lettere agli agricoltori e il modulo dell'autodichiarazione firmata dall'operatore economico) sarà oggetto di verifica.

Nel caso in cui tutta la documentazione risulti conforme a quanto richiesto, viene inviata una notifica via e-mail dal sistema; viceversa, qualora vengano riscontrate anomalie sulla documentazione o sulle informazioni inserite nella procedura guidata, verrà trasmessa una notifica via e-mail dal sistema con le relative motivazioni di non conformità.

#### <span id="page-51-0"></span>**M. Consegna scheda intervista generate da GAIA**

Come attualmente previsto all'articolo 14 del contratto (punto X), i soggetti affidatari del servizio di rilevazione per l'indagine RICA o Campione Satellite e per uno specifico anno contabile, dovranno consegnare, attraverso la piattaforma telematica, le "schede di intervista" registrate nella maschera "**Modalità raccolta dati**" del software **GAIA**.

Le schede, debitamente compilate, salvate ed esportate attraverso il menu Stampe della maschera "Gestione aziende" di GAIA e in formato PDF, devono essere caricate in Piattaforma, assicurandosi che la dimensione del file da caricare (in formato compresso oppure PDF), non sia superiore a 64 MB. Nel qual caso predisporre più file la cui dimensione sia inferiore al limite di 64 MB. Inoltre, si precisa che quanto caricato in piattaforma dall'operatore deve essere dallo stesso dichiarato conforme all'originale, attraverso la sottoscrizione di un'apposita dichiarazione firmata digitalmente dall'affidatario.

La procedura di consegna delle schede intervista prevede la presenza di un alert in bacheca operatore, posto in corrispondenza del singolo contratto e volto a segnalare la necessità di caricare le suddette schede.

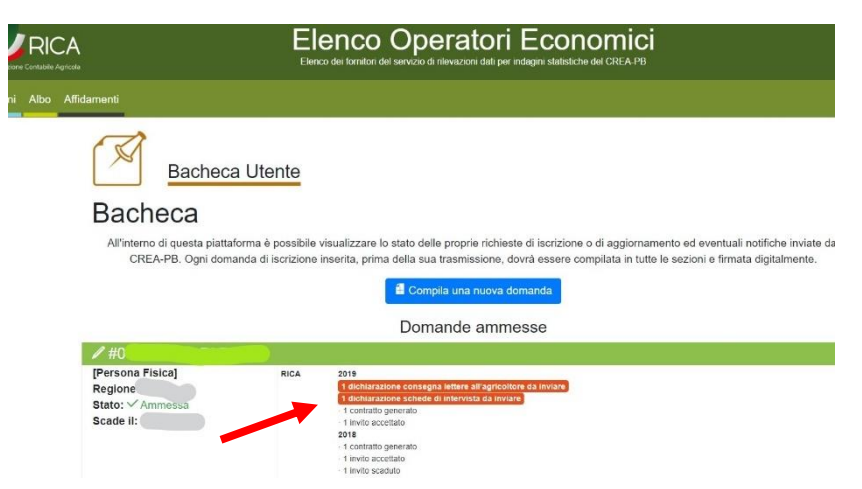

Cliccando sulla riga del messaggio evidenziato ed avente ad oggetto la "dichiarazione consegna schede di intervista", viene aperta la finestra del corrispondente contratto, come evidenziato nell'immagine sottostante.

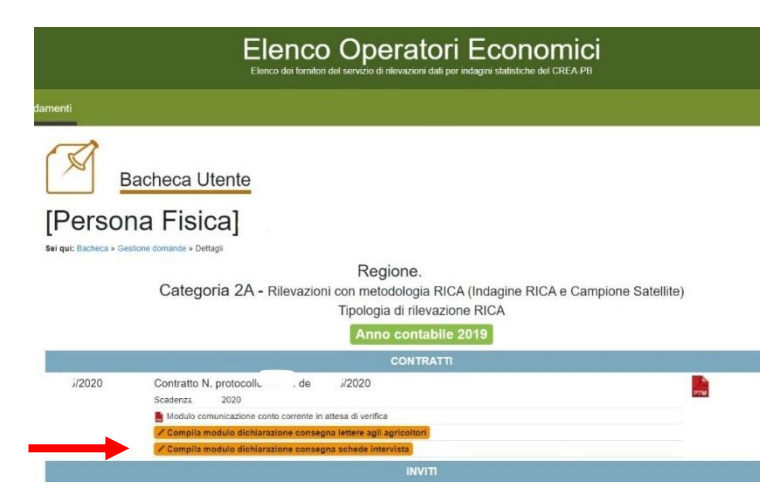

Cliccando sulla riga con l'icona matita relativa al modulo dichiarazione consegna schede di intervista, viene avviata la procedura guidata per caricare il file contente le "schede di intervista".

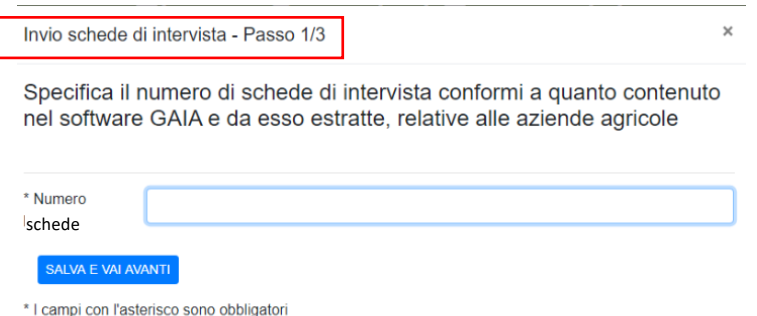

Nel primo passo della procedura guidata occorre indicare il numero di schede, corrispondenti al numero di aziende rilevate e per le quali si è proceduto alla consegna degli archivi contabili al Direttore di esecuzione del contratto.

**Le schede intervista devono essere consegnate in un unico momento, mentre i file contenenti le singole schede possono essere più di uno, nel caso venga superata la soglia dei 64 MB<sup>13</sup> . Non sono ammesse consegne in tempi diversi.**

Per proseguire cliccare sul pulsante di comando SALVA E VAI AVANTI. Invio schede di intervista - Passo 2/3 Invia tutte le schede di intervista Se hai scannerizzato tutti i documenti in un unico ndf puoi inviarlo qui Oppure se hai scannerizzato i documenti in file separati puoi comprimerli in un archivio zip, oppure selezionarli tutti e inviarli qui Tieni presente che puoi inviare al massimo 64 Mb alla volta. Se il file da inviare eccede il limite devi separarlo in più files. Se invece vuoi il a volta.<br>viare i singoli file scannerizzati fai attenzione a selezionare solo un numero di file che non superino il limite di invio e ripetere l'invio fino a conclusione \* Schede di Scegli file Nessun file selezionato intervista Dimensione massima del file o del totale dei files: 64 Mb<br>Estensioni consentite: pdf, doc, docx, zip, jpg, jpeg Files inviati

> X 207conai 20200623 zip - Scarica il file Xazienda\_demo\_8.zip - Scarica il file **CONTINUA** SALVA \* I campi con l'asterisco sono obbligatori

Nel secondo passaggio occorre caricare il/i file contenente/i le singole schede intervista scaricate, in formato PDF, attraverso il menu Stampe della funzione "Gestione elenchi" di GAIA.

Torna indietro

Dopo aver selezionato il singolo file PDF contenente tutte le schede intervista, oppure se del caso selezionato gli altri file creati, cliccare sul pulsante di comando SALVA.

Nel caso in cui si renda necessario tornare al passaggio precedente è sufficiente cliccare sul pulsante Torna indietro.

<sup>13</sup> Tentare di caricare file di grosse dimensioni o file non conformi a quanto richiesto rappresenta una violazione delle condizioni di utilizzo della Piattaforma riportate nei capitoli B) ed O) a cui si rimanda per maggiori dettagli.

Cliccando sul pulsante CONTINUA, la procedura si sposta al terzo ed ultimo passaggio, come illustrato nella figura seguente.

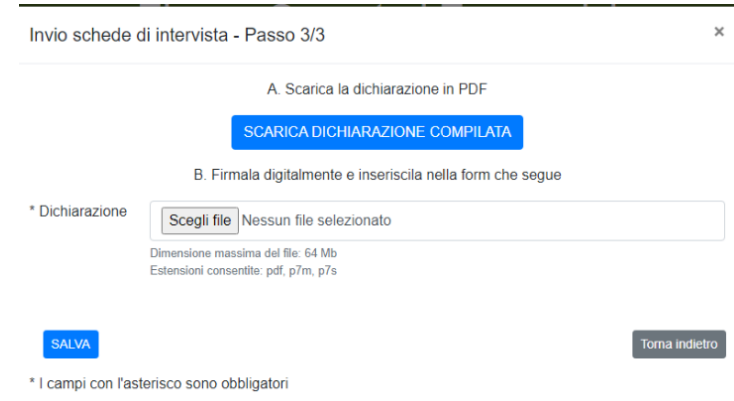

In questo ultimo passaggio occorre:

- A. scaricare il modulo della dichiarazione, già precompilato, in formato PDF, cliccando sul relativo comando di colore azzurro;
- B. apporre la firma digitale dell'operatore economico sul file scaricato;
- C. selezionare il file firmato digitalmente (in formato PDF, p7m oppure p7s);
- D. cliccare sul pulsante SALVA per completare l'intera procedura di caricamento delle lettere agli agricoltori.

Nel caso in cui si renda necessario tornare al passaggio precedente, cliccare sul pulsante prima di cliccare sul pulsante SALVA.

La documentazione caricata in Piattaforma (file contenenti copia elettronica delle schede intervista e il modulo dell'autodichiarazione firmata digitalmente dall'operatore economico) sarà oggetto di verifica.

Nel caso in cui tutta la documentazione risulti conforme a quanto richiesto, viene inviata una notifica via e-mail dal sistema; viceversa, qualora vengano riscontrate anomalie sulla documentazione o sulle informazioni inserite nella procedura guidata, verrà trasmessa una notifica via e-mail dal sistema con le relative motivazioni di non conformità.

#### <span id="page-54-0"></span>**N. Tipo di servizio richiesto**

La formazione dell'Elenco, distinto per territorio, non impegna in alcun modo il CREA ad avviare procedimenti amministrativi per l'affidamento del servizio di rilevazione dati, poiché gli stessi verranno effettuati, prioritariamente, sia sulla base delle esigenze derivanti dalle regole metodologiche e scientifiche che regolano le Indagini statistiche condotte dal CREA per conto dello Stato Italiano ed afferenti al Sistema Statistico Nazionale (SISTAN), che in funzione delle procedure amministrative messe in atto dal RUP in ottemperanza alle leggi vigenti in materia e alle disposizioni interne emanate dall'amministrazione centrale del CREA.

La partecipazione a fornire il servizio di rilevazione (associati ai codici 79300000-7; 79311200-9 del Vocabolario Comune Europeo- CPV), per uno specifico territorio, viene concessa a tutti gli operatori economici accreditati nell'Elenco ed in possesso dei requisiti richiesti (vedi pagina Istruzione accessibile dalla home page della Piattaforma).

Le informazioni e i dati ricompresi nella domanda di iscrizione vengono utilizzate dai moduli del pannello di controllo per predisporre gli atti procedimentali ed amministrativi per l'assegnazione del servizio di rilevazione. La Piattaforma è strutturata per gestire le procedure, interne all'Ente, per l'affidamento dell'incarico secondo la normativa vigente e le disposizioni amministrative del CREA.

L'affidamento dell'incarico viene formalizzato attraverso l'accettazione del contratto redatto all'interno della Piattaforma e controfirmato, con firma digitale, dall'operatore economico.

In uno specifico articolo del contratto, il cui template è disponibile, sia per le persone fisiche che per quelle giuridiche, all'interno della pagina Istruzioni, sono dettagliate le attività richieste all'affidatario.

Qui di seguito l'elenco delle attività richieste per svolgere il servizio di raccolta dati, con metodologia RICA-Italiana e l'impiego del software **[GAIA](http://gaia.crea.gov.it/)** (campione RICA e campioni satellite) presso le aziende agricole selezionate ai fini dell'indagine oggetto del contratto di affidamento.

- 1. partecipazione all'attività di aggiornamento inerente la metodologia di rilevazione contabile organizzata dal CREA-PB, secondo il calendario pubblicato sul sito internet di **[GAIA](http://gaia.crea.gov.it/)**;
- 2. [classificazione tipologica,](http://rica.crea.gov.it/classce) secondo la metodologia comunitaria delle aziende agricole ammesse alla rilevazione contabile (solo per le aziende di nuova selezione);
- 3. registrazione delle informazioni mediante la versione più aggiornata del software GAIA disponibile sul sito internet dello stesso **[GAIA](http://gaia.crea.gov.it/)**;
- 4. raccolta delle informazioni tramite rilevazione diretta presso l'azienda o, anche esclusivamente, presso strutture ed organizzazioni che offrono servizi di assistenza amministrativa o di assistenza tecnica all'azienda;
- 5. utilizzo del tesserino di riconoscimento fornito dal direttore dell'esecuzione per le attività di raccolta dati;
- 6. utilizzazione dei **[servizi di assistenza tecnica](http://helpdeskrica.crea.gov.it/)** per inviare segnalazioni relative all'utilizzo del programma nelle fasi di registrazione, controllo e trasmissione degli archivi contabili;
- 7. utilizzo di **[ClassCE](http://rica.crea.gov.it/classce)** per la compilazione delle schede dello Stato Avanzamento Lavori (SAL);
- 8. trasmissione entro il termine di scadenza del contratto, delle copie di salvataggio degli archivi GAIA con tutti i controlli di qualità eseguiti;
- 9. restituzione, attraverso la Piattaforma (vedi capitolo più avanti), entro la data di scadenza, per ogni singola azienda rilevata, della "Lettera all'agricoltore" debitamente controfirmata;
- 10. compilazione entro il termine di scadenza, per ogni singola azienda rilevata, della "Scheda di intervista", debitamente firmata dall'Affidatario, stampabile dal software GAIA. I singoli file, compressi in unico file, devono essere caricati in Piattaforma (vedi capitolo più avanti).
- 11. accesso alla verifica sull'andamento dell'attività da parte del Direttore dell'esecuzione fornendo, anche a richiesta di quest'ultimo, copie intermedie degli archivi contabili in corso di lavorazione ed agevolando l'accesso presso le imprese assistite ai funzionari incaricati dei controlli;
- 12. per un tempo pari a tre mesi dal termine di scadenza del contratto, assicurare la collaborazione con il Direttore dell'esecuzione per la spiegazione delle eventuali anomalie riscontrate durante le successive fasi di controllo qualitativo e trattamento dei dati;

Per le indagini condotte con metodologia REA, le attività richieste sono molto simili, il software di rilevazione è l'applicazione web REA Online, che non richiede la trasmissione degli archivi in quanto vengono acquisiti in tempo reale, online, dal direttore dell'esecuzione. Per la metodologia REA, attualmente, non viene richiesta la compilazione degli stati di avanzamento dei lavori (SAL) di rilevazione dati. Il monitoraggio della corretta esecuzione del servizio avviene mediante le funzioni rese disponibile all'interno del software REA Online.

Per poter eseguire correttamente il servizio di rilevazione dati l'Operatore economico deve dotarsi, in autonomia e a proprie spese, delle seguenti attrezzature e servizi:

- auto propria per raggiungere le aziende agricole o i luoghi (non sempre raggiungibili con mezzi pubblici) concordati con l'agricoltore al fine di raccogliere i dati richiesti dalla metodologia adotta per il tipo di indagine;
- computer portatile con buona capacità di calcolo e di archiviazione, da utilizzare per le attività di data entry e di controllo qualitativo dei dati rilevati;
- connessione ad Internet, con una banda sufficientemente ampia, per installare, utilizzare ed aggiornare i software forniti dal CREA-PB ed accedere al sistema di supporto tecnico online.
- indirizzo di posta elettronica sia ordinaria (e-mail) che certificata (PEC).
- firma digitale rilasciata secondo la normativa vigente e il relativo software per sua la gestione (es. Dike o Digital Si-gn).

la copia o la stampa della modulistica, dei manuali, delle linee guida/istruzioni, del tesserino di riconoscimento, appositamente forniti dal CREA-PB, è a carico dell'affidatario.

Per alcune tipologie di indagini economiche, gli affidatari hanno l'obbligo di fornire al CREA-PB la "lettera all'agricoltore" debitamente controfirmata sia dall'agricoltore che dal rilevatore (operatore economico), quale attestato della disponibilità dell'agricoltore a fornire i dati e le informazioni richieste dalla metodologia adottata. Nell'immagine sottostante è riportato un fac-simile di lettera all'agricoltore.

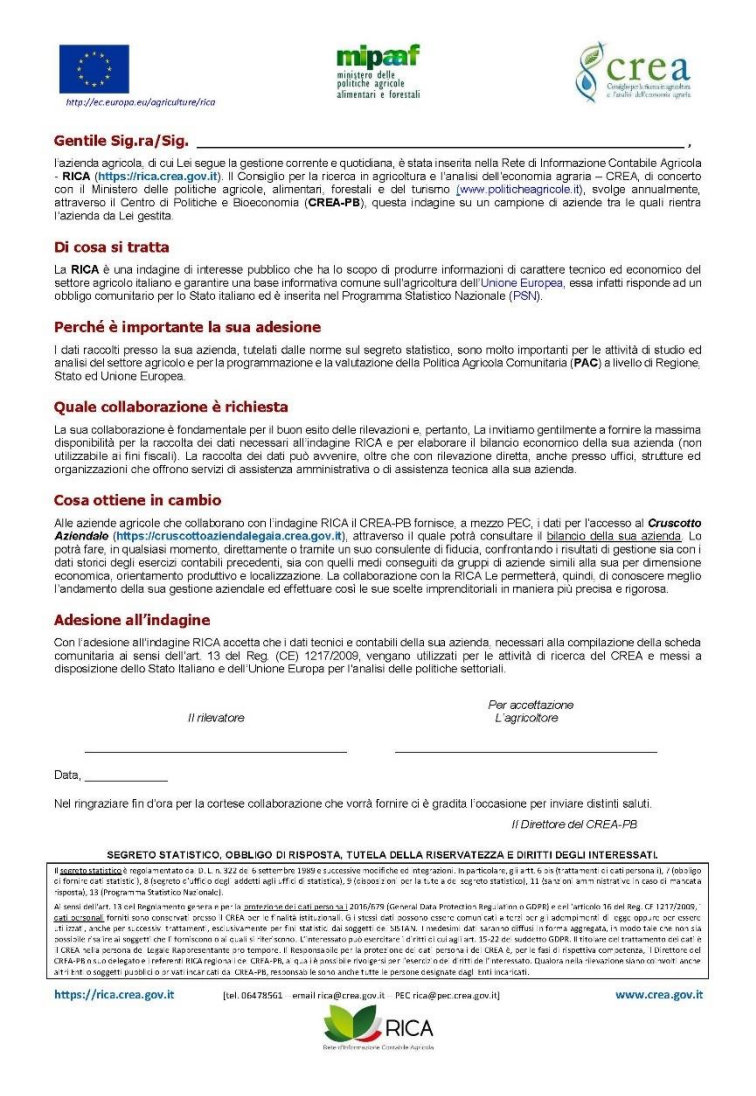

I fac-simile dei contratti di affidamento del servizio di rilevazione dati, nella due versioni afferenti rispettivamente alle Persone fisiche e alle Persone giuridiche, sono consultabili e scaricabili dalla pagina **[Istruzione](https://rica.crea.gov.it/APP/albo_rilevatori/istruzioni-7.php)** della Piattaforma.

#### <span id="page-57-0"></span>**O.Manleva**

#### <span id="page-57-1"></span>**Utilizzo della Piattaforma**

L'accesso alla Piattaforma è riservato ai soli soggetti, interni ed esterni al CREA, ufficialmente accreditati, conformemente a quanto disposto negli atti degli uffici amministrativi dell'Ente, e deve effettuarsi nel rispetto degli stessi, della documentazione tecnica e delle istruzioni riportate nella presente guida e/o comunicate di volta in volta dall'amministratore del sistema. La registrazione e l'accesso alla Piattaforma comporta l'integrale accettazione di tutti i termini, le condizioni d'uso e le avvertenze, aggiornate al momento dell'accesso, contenute nelle pagine web del sistema e nella presente guida. Le condizioni di utilizzo possono essere modificate dal CREA, a suo esclusivo ed insindacabile giudizio, in qualsiasi momento e senza alcun preavviso. La responsabilità di verificare costantemente sulla Piattaforma i termini e le condizioni di utilizzo è interamente a carico dell'utente/operatore economico accreditato.

Gli operatori economici accettano di utilizzare in completa autonomia la Piattaforma e tutti i servizi messi a loro disposizione e si impegnano ad utilizzarli esclusivamente per le finalità previste dalla presente guida e dai documenti che disciplinano l'affidamento del servizio di rilevazione dati, in conformità, nei limiti e alle condizioni prescritte dalla normativa vigente. Gli operatori economici accreditati sono responsabili per le eventuali violazioni delle norme previste in materia di codice degli appalti e per qualsiasi altro genere di illecito amministrativo.

In ogni caso, l'operatore economico riconosce ed accetta che ogni accesso alla Piattaforma e ogni comunicazione effettuata tramite l'utilizzo delle proprie credenziali di accesso (Username e Password) è direttamente a lui riferibile e imputabile e, pertanto, ne assume la piena responsabilità manlevando il CREA da qualsivoglia onere di verifica.

È vietato l'impiego di congegni, apparecchiature o software che alterino il corretto funzionamento della Piattaforma o i meccanismi delle operazioni in corso. È vietata, in particolare, qualunque azione che dia luogo ad un irragionevole onere o un carico informatico eccessivo sul sistema.

Per poter utilizzare efficacemente la Piattaforma, gli operatori economici devono munirsi, a proprie spese, della strumentazione informatica all'uopo necessaria, inclusi il possesso della Firma Digitale valida (modalità CAdES e PAdES) e il relativo software (es. Dike o Digital Si-gn) per la sua gestione, dell'indirizzo di Posta Elettronica Certificata, l'hardware e il software per l'editing e la lettura dei documenti e per la connessione ad Internet con una banda sufficientemente ampia e quanto altro necessario per compiere le attività all'interno della Piattaforma. Con versione del Sistema Operativo ed in particolare del Browser superate/rilasciate da non oltre 3 anni.

#### <span id="page-58-0"></span>**Esclusione di responsabilità**

La Piattaforma è stata sviluppata internamente al CREA mediate tecnologie hardware e software avanzate ed affidabili, aggiornate alle più recenti innovazioni delle ITC. Nella realizzazione sono state adottate tecniche informatiche e soluzioni software che impediscono di modificare la documentazione, gli atti, la registrazione degli eventi e delle operazioni compiute, dai singoli soggetti registrati ed accreditati nella stessa Piattaforma, nell'ambito dei ruoli assegnati e delle procedure tecnico-amministrative.

Il CREA si impegna a mantenere elevati standard di qualità del servizio e di sicurezza informatica. L'operatore economico accreditato alla Piattaforma accetta che le registrazioni degli eventi e la produzione della documentazione elettronica generata dai moduli del sistema costituiscono piena prova dei rapporti tra le Parti. Tali registrazioni e atti assumono carattere riservato e non verranno divulgate a terzi, ad eccezione dei casi espressamente dalle leggi vigenti (accesso agli atti o disposizioni dell'autorità giudiziaria).

Il CREA, sia come soggetto giuridico sia il suo personale dipendente, non sarà in alcun caso ritenuto responsabile per qualunque genere di pregiudizio, danno, diretto o indiretto, economico, commerciale o tecnico/organizzativo, che dovesse subire l'operatore economico o i sui rappresentati / soggetti accreditati o citati nella documentazione prodotta dallo stesso operatore, a causa dell'accesso e/o utilizzo della Piattaforma. I servizi e le funzionalità sono resi disponibili così come risultano nella Piattaforma. Il CREA non garantisce la rispondenza del contenuto della Piattaforma e dei suoi moduli/servizi offerti alle necessità, esplicite o implicite, degli altri utenti, e non si assume la responsabilità circa i contenuti di siti internet di terze parti accessibili da eventuali link posti all'interno della Piattaforma.

La mancata risposta, entro la data di scadenza, all'invito ad offrire il servizio di rilevazione dati è ad esclusivo rischio dell'Operatore economico; l'unico calendario e l'unico orario di riferimento sono quelli del sistema sui cui opera la Piattaforma sincronizzato sull'ora italiana.

Le istruzioni contenute nella presente guida possono essere modificate dal CREA, a suo insindacabile giudizio, al fine di assicurare la corretta funzionalità dell'intero sistema, nel rispetto delle regole di trasparenza, correttezza ed imparzialità dell'azione amministrativa. Tutte le possibili modifiche che si rendono necessarie verranno pubblicate nella sezione Notizie della home page della Piattaforma.

#### <span id="page-59-0"></span>**Accesso agli Atti**

Il diritto di accesso agli atti e alla documentazione diversi da quelli già pubblicati nella Piattaforma e sul portale della Trasparenza del CREA si esercita, previa autorizzazione specifica concessa dal RUP indicato nei documenti del procedimento amministrativo, secondo le modalità e le regole previste dalla normativa vigente. Maggiori dettagli sono disponibili nella pagina web "[Accesso Civico](https://www.crea.gov.it/accesso-civico)" del sito Trasparenza del CREA.

L'eventuale invio da parte del CREA, al soggetto che ne abbia titolo, della documentazione richiesta avviene mediante l'indirizzo PEC dell'operatore economico indicato nella Piattaforma ovvero alla casella di posta certificata indicata al momento della presentazione di richiesta di accesso agli atti.

#### <span id="page-59-1"></span>**Privacy**

Il trattamento dei dati personali è improntato ai principi di correttezza, liceità, trasparenza, tutela della riservatezza e dei diritti degli utenti secondo le disposizioni in materia di protezione dei dati personali. I dati e le informazioni fornite attraverso la Piattaforma sono trattati per le finalità statutarie e istituzionali del CREA. Il trattamento degli stessi avviene mediante strumenti informatici su supporto digitale, con logiche e tempi strettamente correlati alle finalità previste, in modo da garantire la sicurezza e la riservatezza dei dati stessi ai sensi della normativa vigente. Il conferimento dei dati è obbligatorio, l'inosservanza di tale obbligo, comporta l'impossibilità della fruizione dei servizi della Piattaforma. L'Utente potrà esercitare i suoi diritti ai sensi della normativa vigente.

Il titolare del trattamento dei dati e delle informazioni gestite nella Piattaforma è il CREA, nella persona del rappresentante legale protempore o suo delegato. Il responsabile del trattamento dei dati e della sicurezza è il direttore del centro Politiche e Bioeconomia del CREA o suo delegato.

Le specifiche sulla tutela dei dati personali, nel rispetto delle GDPR, sono riportate nella pagin[a Note](https://rica.crea.gov.it/APP/albo_rilevatori/note-legali-8.php)  [Legali](https://rica.crea.gov.it/APP/albo_rilevatori/note-legali-8.php) accessibile nel footer della home page della Piattaforma.

© 2019 - Consiglio per la ricerca in agricoltura e l'analisi dell'economia agraria